# **Q570M D3H**

使用手册

Rev. 1001 12MSC-Q57MD3H-1001R

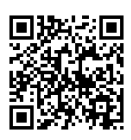

更详尽的产品相关信息,请连接至技嘉网站查询。

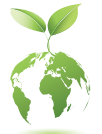

为减缓地球暖化效应,本产品包装材料都可回收再利用,技嘉与您一同 为环保尽一份力!

#### 版权

© 2021年,技嘉科技股份有限公司,版权所有。 本使用手册所提及的商标与名称,均属其合法注册的公司所有。

#### 责任声明

本使用手册受著作权保护,所撰写的内容均为技嘉所拥有。 本使用手册所提及的产品规格或相关信息,技嘉保留修改的权利。 本使用手册所提及的产品规格或相关信息有任何修改或变更时,恕不另行通知。 未事先经由技嘉书面允许,不得以任何形式复制、修改、转载、传送或出版本使 用手册内容。

■ 为了协助您使用技嘉主板,请仔细阅读【使用手册】。

■ 产品相关信息,请至网站查询: https://www.gigabyte.cn/

#### 产品版本辨识

您可以在主板上找到标示着此主板的版本「REV : X.X丨。其中X.X为数字, 例 如标示「REV : 1.0」,意即此主板的版本为1.0。当您要更新主板的BIOS、驱 动程序或参考其他技术数据时,请注意产品版本的标示。 范例:

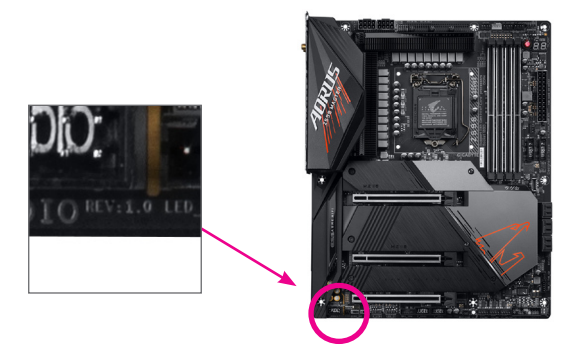

# 目录

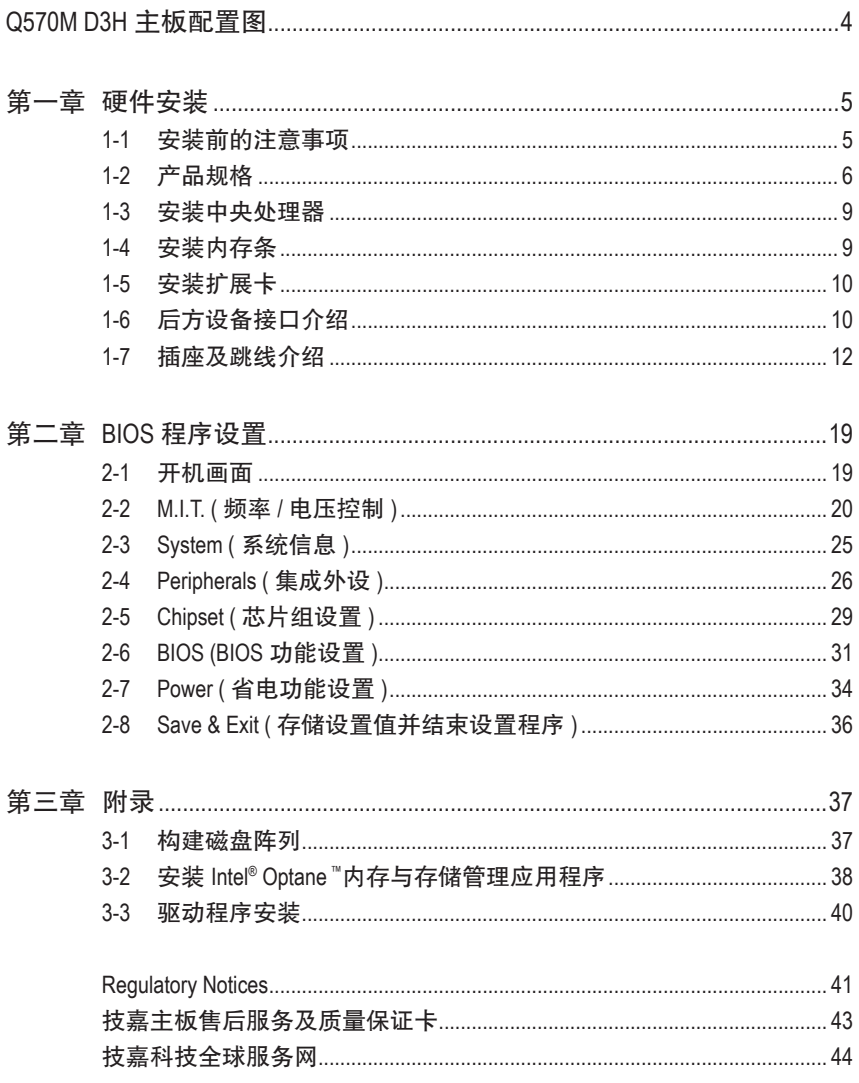

# <span id="page-3-0"></span>**Q570M D3H** 主板配置图

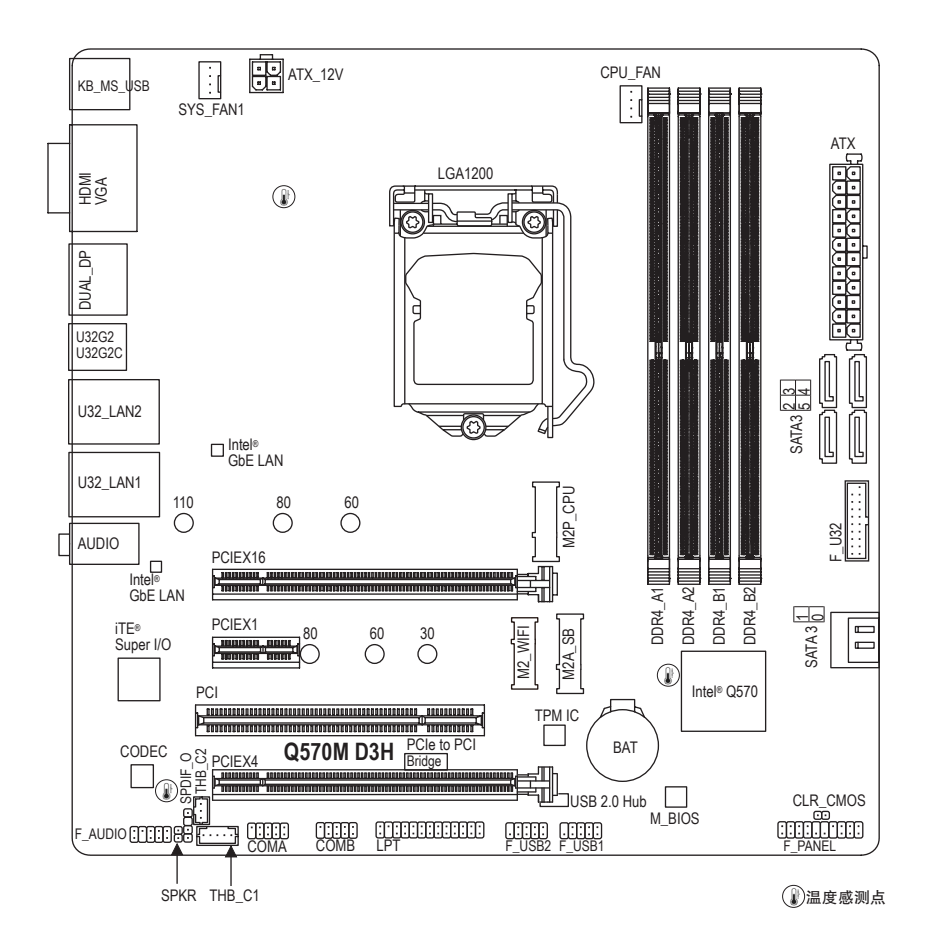

### 清点配件

- **Q570M D3H主板- 1片 マンチン マット SATA 排线**
- 
- **使用手册- 1本 5 M.2 M.2螺丝**
- 
- ☑ 驱动程序光盘- 1片 5 10 百方I/O设备挡板铁片- 1个
	-

\* 上述附带配件仅供参考,实际配件请以实物为准,技嘉科技保留修改的权利。

# <span id="page-4-0"></span>第一章 硬件安装

### **1-1** 安装前的注意事项

主板是由许多精密的集成电路及其他元件所构成,这些集成电路很容易因静电影响 而损坏。所以在安装前请先详细阅读此使用手册并做好下列准备:

- 安装前请确认所使用的机箱尺寸与主板相符。
- 安装前请勿任意撕毁主板上的序列号及代理商保修贴纸等,否则会影响到产品 保修期限的认定标准。
- 要安装或移除主板以及其他硬件设备之前请务必先关闭电源,并且将电源线自 插座中拔除。
- 安装其他硬件设备至主板内的插座时,请确认接口和插座已紧密结合。
- 拿取主板时请尽量不要触碰金属接线部份以避免线路发生短路。
- 拿取主板、中央处理器(CPU)或内存条时,最好戴上防静电手环。若无防静电手 环,请确保双手干燥,并先碰触金属物以消除静电。
- 主板在未安装之前,请先置放在防静电垫或防静电袋内。
- 当您要连接或拔除主板电源插座上的插头时,请确认电源供应器是关闭的。
- 在开启电源前请确定电源供应器的电压值是设置在所在区域的电压标准值。
- 在开启电源前请确定所有硬件设备的排线及电源线都已正确地连接。
- 请勿让螺丝接触到主板上的线路或零备,避免造成主板损坏或故障。
- 请确定没有遗留螺丝或金属制品在主板上或电脑机箱内。
- 请勿将电脑主机放置在不平稳处。
- 请勿将电脑主机放置在温度过高或潮湿的环境中。
- 在安装时若开启电源可能会造成主板、其他设备或您自己本身的伤害。
- 如果您对执行安装不熟悉,或使用本产品发生任何技术性问题时,请咨询专业 的技术人员。
- 使用转接器、延长线或电线时,请查阅其安装及接地相关说明。

### <span id="page-5-0"></span>**1-2** 产品规格

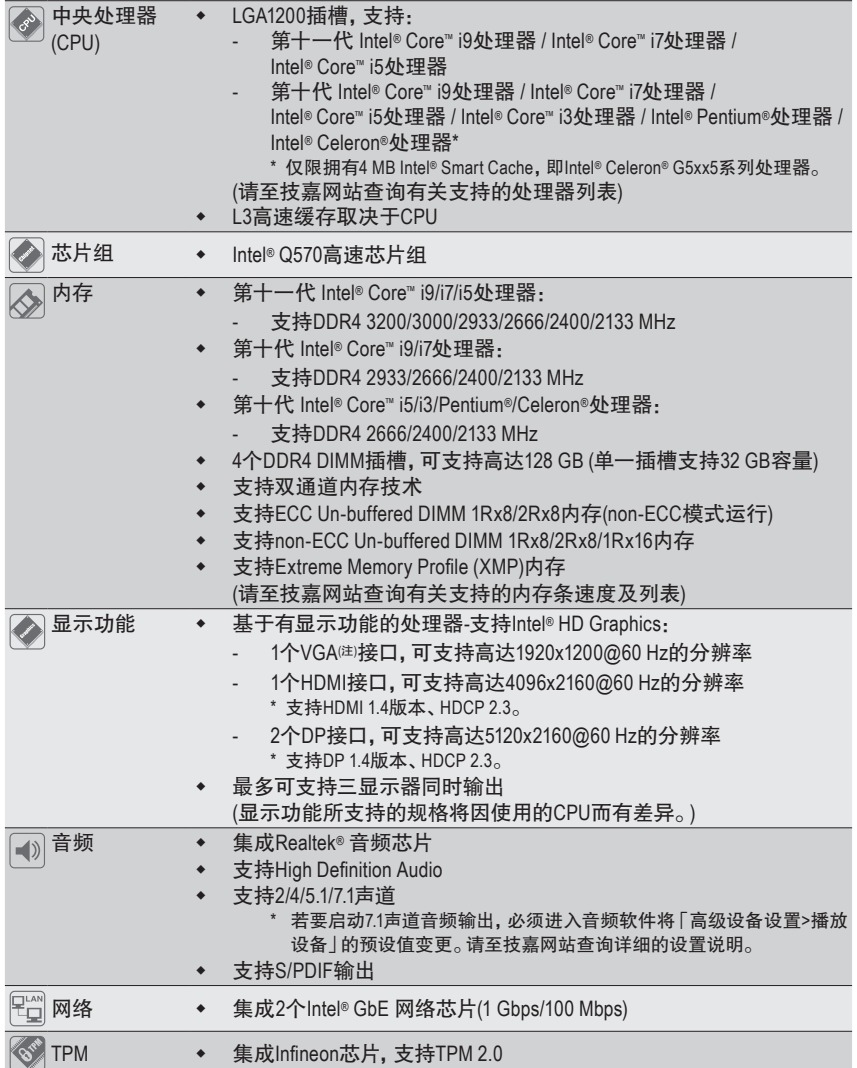

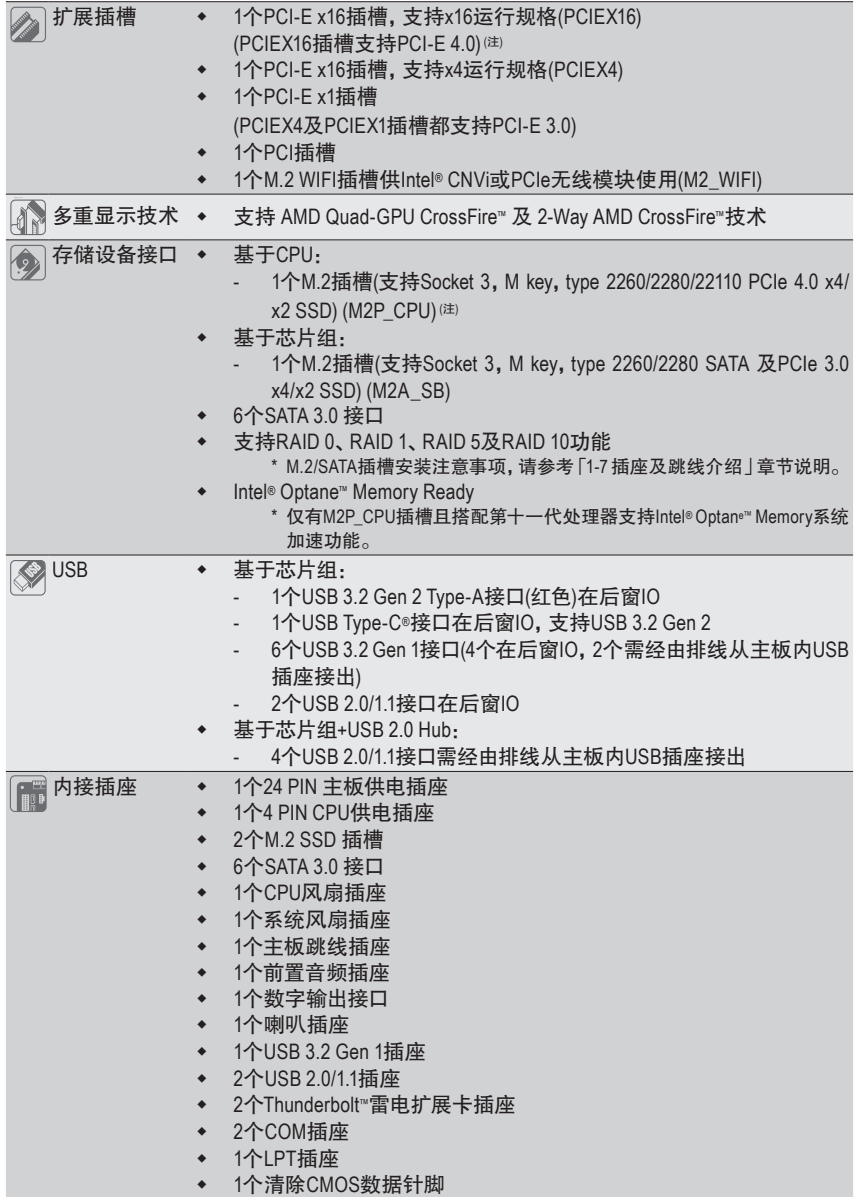

(注) 只有第十一代处理器支持此功能。

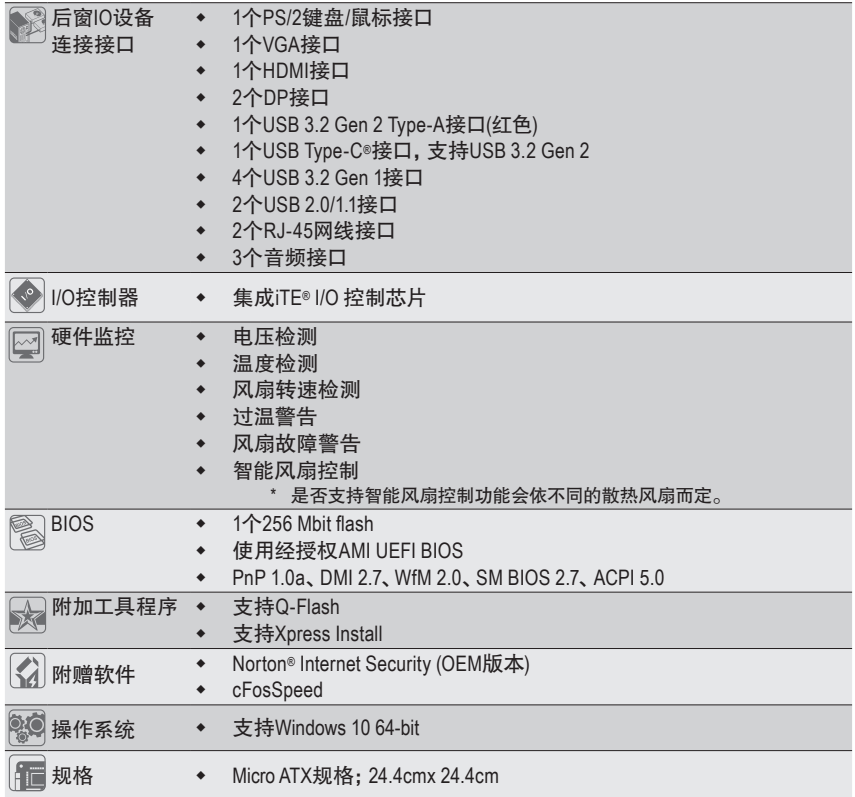

\* 产品规格或相关信息技嘉保留修改的权利,有任何修改或变更时,恕不另行通知。

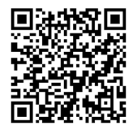

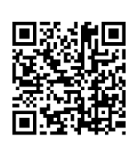

请至技嘉网站「支持\工具程序」 页面下载最新的工具程序。

### <span id="page-8-0"></span>**1-3** 安装中央处理器

在开始安装中央处理器(CPU)前,请注意以下的信息:

- 请确认所使用的CPU是在此主板的支持范围。 (请至技嘉网站查询有关支持的CPU列表)
- 安装CPU之前,请务必将电源关闭,以免造成损毁。
- 请确认CPU的第一针脚位置,若方向错误,CPU会无法放入CPU插槽内(或是确认CPU 两侧的凹角位置及CPU插槽上的凸角位置)。
- 请在CPU表面涂抹散热膏。
- 在CPU散热风扇未安装完成前,切勿启动电脑,否则过热会导致CPU的损毁。
- 请依据您的CPU规格来设置频率,我们不建议您将系统速度设置超过硬件的标准范 围,因为这些设置对于集成外设而言并非标准规格。如果您要将系统速度设置超出 标准规格,请评估您的硬件规格,例如:CPU、显示卡、内存、硬盘等来设置。

#### 安装中央处理器**(CPU)**

请确认主板上的CPU插槽凸角位置及CPU的凹角位置。

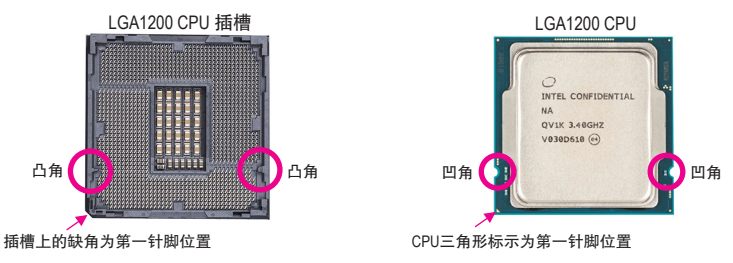

在安装 **CPU** 前请勿先移除保护盖,此保护盖会在安装完 **CPU** 且扣回拉杆时自动脱落。

### **1-4** 安装内存条

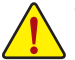

- 在开始安装内存条前,请注意以下的信息:
- 请确认所使用的内存条规格是在此主板的支持范围,建议您使用相同容量、厂牌、 速度、颗粒的内存条。
	- (请至技嘉网站查询有关支持的内存条速度及列表)
- 在安装内存条之前,请务必将电源关闭,以免造成损毁。
- 内存条有防呆设计,若插入的方向错误,内存条就无法安装,此时请立刻更改插入 方向。

#### 双通道内存技术

此主板配置4个内存条插槽并支持双通道内存技术(Dual Channel Technology)。安装内存条后, BIOS 会自动检测内存的规格及其容量。当使用双通道内存时,内存前端总线的带宽会增加为原来 的两倍。

4个内存条插槽分为两组通道(Channel):

通道A (Channel A):DDR4\_A1,DDR4\_A2

通道B (Channel B):DDR4\_B1,DDR4\_B2

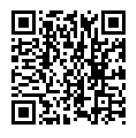

请至技嘉网站查询更详尽的硬件安装说明。

<span id="page-9-0"></span>启动双通道内存建议组合:

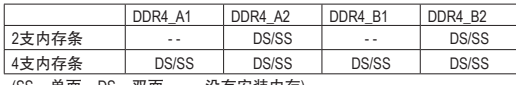

(SS:单面,DS:双面,--:没有安装内存)

由于CPU的限制,若要使用双通道内存技术,在安装内存条时需注意以下说明:

- 1. 如果只安装一支内存条,无法启动双通道内存技术。
- 2. 如果要安装两支或四支内存条,建议您使用相同的内存条(即相同容量、厂牌、速度、 颗粒)。

### **1-5** 安装扩展卡

在开始安装扩展卡前,请注意以下的信息:

- 请确认所使用的扩展卡规格是在此主板的支持范围,并请详细阅读扩展卡的使用 手册。
- 在安装扩展卡之前,请务必将电源关闭,以免造成损毁。

### **1-6** 后方设备接口介绍

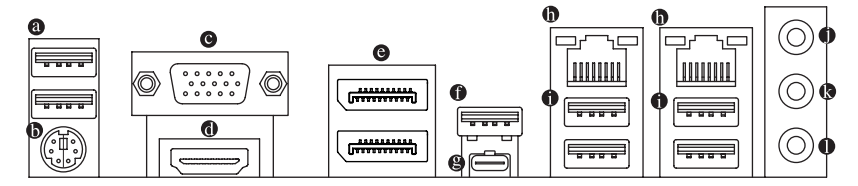

#### **USB 2.0/1.1** 接口

此接口支持USB 2.0/1.1规格,您可以连接USB设备至此接口。

#### **PS/2** 键盘**/**鼠标接口

连接PS/2键盘或鼠标至此接口。

**VGA**接口 **(**注**)**

此插座支持15-pin的VGA接口并且可支持高达1920x1200@60 Hz的分辨率(实际所支持的 分辨率会依您所使用的显示器而有不同),您可以连接支持VGA接口的显示器至此接口。

**HDMI** 接口

此接口支持HDCP 2.3规格并且支持Dolby TrueHD及DTS HDMaster Audio ных 音频信号格式,可支持高达192KHz/16bit 7.1-channel LPCM音频输出。 您可以连接支持HDMI接口的显示器至此接口。HDMI技术可支持高达4096x2160@60 Hz的 分辨率,实际所支持的分辨率会依您所使用的显示器而有不同。

**DP**接口

DP除了可以传送影像及语音数据外,也支持双向式的音频信号传输。DP支持HDCP 2.3 内容保护技术。您可以连接支持DP接口的显示器至此接口。注:DP技术可支持高达 4096x2304@60 Hz的分辨率,实际所支持的分辨率会依您所使用的显示器而有不同。

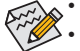

• 在操作系统中安装驱动程序后可以支持三显示器组合。

• 当您安装HDMI/DP设备后,请将音频播放的预设设备设为HDMI/DP。

(此选项名称会因不同操作系统而有不同。)

(注) 只有第十一代处理器支持此功能。

**USB 3.2 Gen 2 Type-A**接口**(**红色**)**

此接口支持USB 3.2 Gen 2规格,并可兼容于USB 3.2 Gen 1及USB 2.0规格。您可以连接USB 设备至此接口。

**USB Type-C®**接口

此接口支持USB 3.2 Gen 2规格且采用可正反插的设计,并可兼容于USB 3.2 Gen 1及USB 2.0 规格。您可以连接USB设备至此接口。

#### 网线接口**(RJ-45)**

此网线接口是高速网卡(Gigabit Ethernet),提供连线至互联网,传输速率每秒可高达1 GB (1 Gbps)。网线接口指示灯说明如下:

连线/速度 指示灯

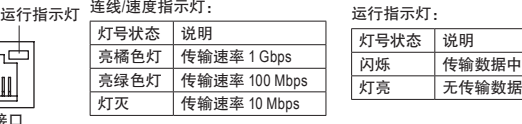

#### **USB 3.2 Gen 1**接口 网线接口

**TIOOTIO** 

此接口支持USB 3.2 Gen 1规格,并可兼容于USB 2.0规格。您可以连接USB设备至此接口。

音频输入**/**后喇叭输出**(**蓝色**)**

此接口为音频输入孔。外接光驱、随身听及其他音频输入设备可以接至此接口。

- 音频输出**/**前置喇叭输出**(**绿色**)** 此接口为音频输出孔。
- 麦克风**/**中央及重低音输出**(**粉红色**)** 此接口为麦克风连接孔。

音频连接孔设置如下:

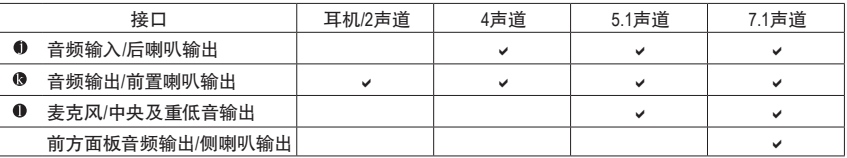

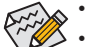

- 通过音频软件可以重新定义音频插座功能。
- 若要启动7.1声道音频输出,必须进入音频软件将「高级设备设置>播放设备」的预 设值变更。

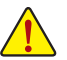

- 要移除连接于各插座上的连接线时,请先移除设备端的接口,再移除连接至主板 端的接口。
- 移除连接线时,请直接拔出,切勿左右摇晃接口,以免造成接口内的线路短路。

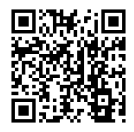

请至技嘉网站查询音频软件的设置说明。

### <span id="page-11-0"></span>**1-7** 插座及跳线介绍

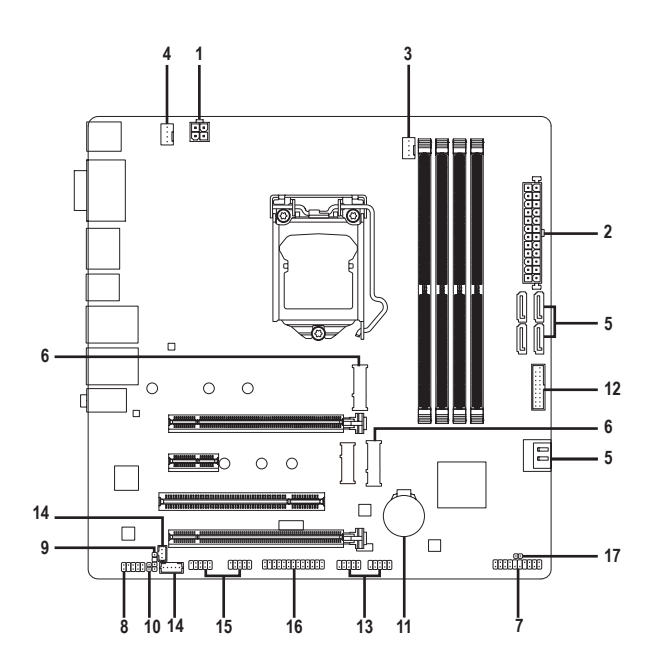

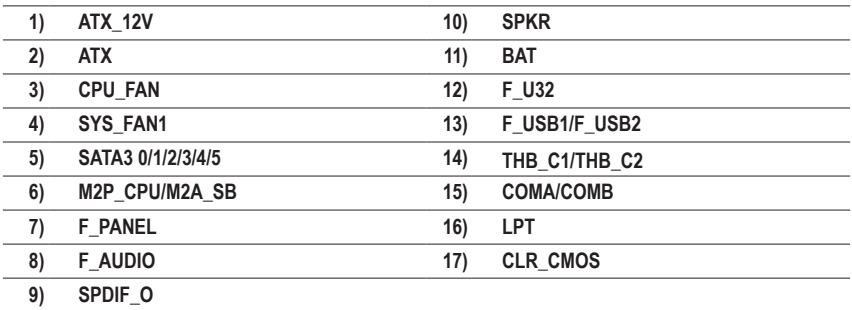

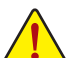

连接各种外接硬件设备时,请注意以下的信息:

- 请先确认所使用的硬件设备规格与要连接的插座符合。
- 在安装各种设备之前,请务必将设备及电脑的电源关闭,并且将电源线自插座中拔 除,以免造成设备的损毁。
- 安装好设备要开启电源前,请再次确认设备的接口与插座已紧密结合。

#### **1/2) ATX\_12V/ATX (4 PIN CPU**供电插座及**24 PIN** 主板供电插座**)**

ATX:

ATX\_12V:

通过电源插座可使电源供应器提供足够且稳定的电源给主板上的所有元件。在插入电源插 座前,请先确定电源供应器的电源是关闭的,且所有设备都已正确安装。电源插座有防呆设 计,确认正确的方向后插入即可。

12V电源插座主要是提供CPU电源,若没有接上12V电源插座,系统将不会启动。

为因应扩展需求,建议您使用输出功率大的电源供应器(500瓦或以上),以供应足够的电力需求。 若使用电力不足的电源供应器,可能会导致系统不稳或无法开机。

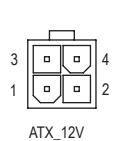

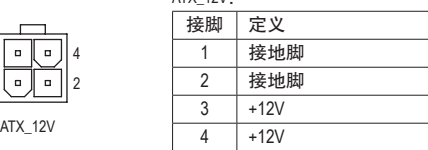

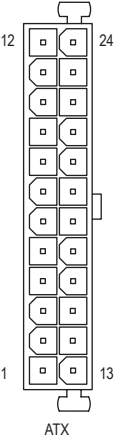

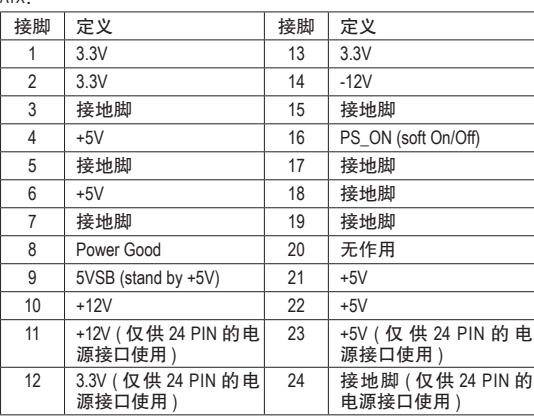

#### **3/4) CPU\_FAN/SYS\_FAN1 (**散热风扇插座**)**

此主板的散热风扇插座都为4-pin。这些插座都有防呆设计,安装时请注意方向(黑色线为接 地线)。若要使用风扇控制功能,须搭配具有转速控制设计的散热风扇才能使用此功能。建 议您于机箱内加装系统散热风扇,以达到上佳的散热性能。

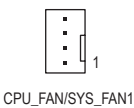

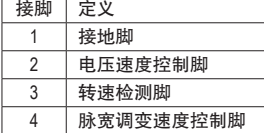

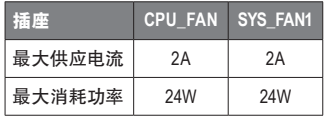

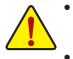

- 请务必接上散热风扇插座,以避免CPU及系统处于过热的工作环境,若温度过高可 能导致CPU烧毁或是系统死机。
- 这些散热风扇插座并非跳线,请勿放置跳帽在针脚上。

#### **5) SATA3 0/1/2/3/4/5 (SATA 3.0** 接口**)**

这些SATA接口支持SATA 3.0规格,并可兼容于SATA 2.0及SATA 1.0规格。 一个SATA接口只能 连接一个SATA设备。通过Intel ®芯片组可以构建RAID 0、RAID 1、RAID 5及RAID 10磁盘阵列, 若您要构建RAID,请参考第三章-「构建磁盘阵列」的说明。

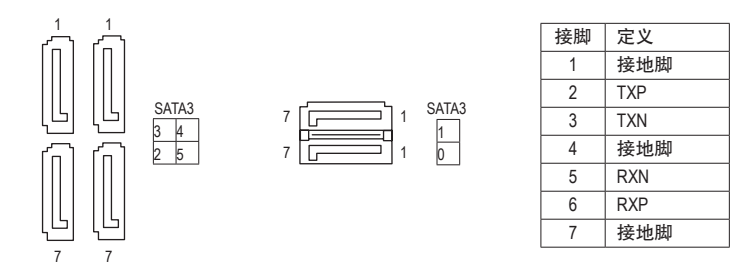

若要启动热插拔功能,请参考第二章「BIOS程序设置」-「Peripherals\SATA And RST DEBUG RT DEBUG RT Configuration」 的说明。

#### **6) M2P\_CPU(**<sup>注</sup>**) /M2A\_SB (M.2 SSD** 插槽**)**

 装的是M.2 PCIe SSD,无法与其它M.2 SATA SSD或是SATA硬盘共同构建磁盘阵列。若您要 M.2插槽可以支持M.2 SATA SSD或M.2 PCIe SSD,并可以构建RAID磁盘阵列。请注意,若安 构建RAID,请参考第三章-「构建磁盘阵列」的说明。

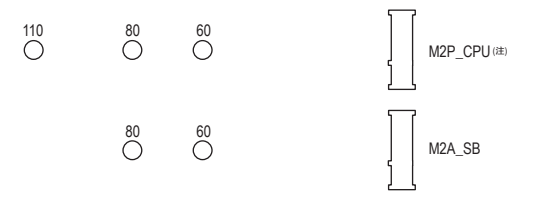

请依下列步骤将M.2 SSD正确地安装于M.2插槽。

步骤一:

请用螺丝起子依序将螺丝和螺柱拆下,依实际要安装的M.2 SSD规格找到适合螺丝孔位之 后,先锁上螺柱。

步骤二:

将M.2 SSD以斜角方式放入插槽。

步骤三:

压住M.2 SSD之后,再将螺丝锁上。

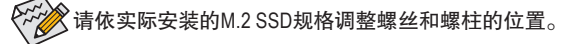

(注) 只有第十一代处理器支持此功能,且若要在M2P\_CPU插槽构建磁盘阵列时,请务必使 用Intel ® SSD。

#### **M.2**及**SATA**接口安装注意事项:

各SATA接口是否可使用将会视M2A\_SB插槽所安装的设备类型而定。其中M2A\_SB与SATA3 1插槽共享带宽,请参考下列表格:

• M2P\_CPU唯:

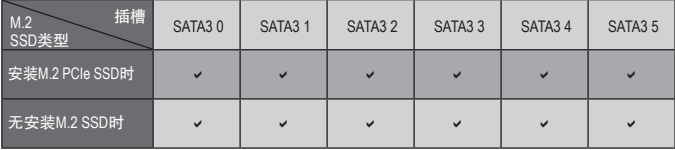

 $\vee$ : 可使用,  $\times$ : 不可使用。

M2P\_CPU插槽仅支持PCIe SSD。

 $\cdot$  M2A SB:

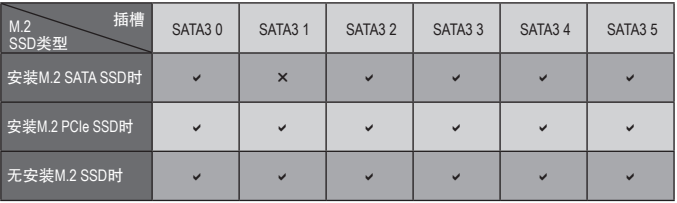

 $\overline{\mathsf{v}}$ : 可使用,  $\overline{\mathsf{x}}$ : 不可使用。

#### **7) F\_PANEL (**主板跳线插座**)**

电脑机箱的电源开关、系统重置开关、喇叭、机箱被开启检测开关/感应器及系统运行指示 灯等可以接至此插座。请依据下列的针脚定义连接,连接时请注意针脚的正负(+/-)极。

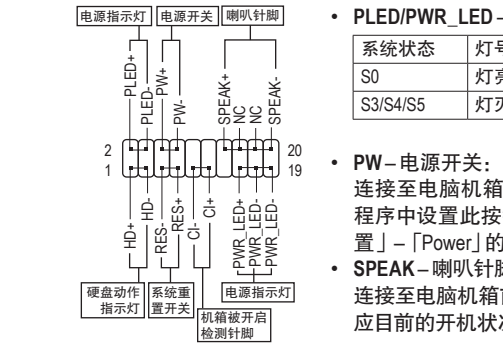

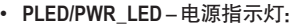

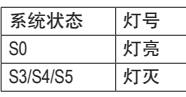

连接至机箱前方面板的电源指示灯。 当系统正在运行时,指示灯为持续亮 着;系统进入休眠模式(S3/S4)及关机 (S5)时,则为熄灭。  $\circ$ 

连接至电脑机箱前方面板的主电源开关键。您可以在BIOS 3 2 1 程序中设置此按键的关机方式(请参考第二章「BIOS程序设 置」-「Power」的说明)。

• **SPEAK**-喇叭针脚: 连接至电脑机箱前方面板的喇叭。系统会以不同的哔声来反 应目前的开机状况,通常正常开机时,会有一哔声。

• **HD**-硬盘动作指示灯: 连接至电脑机箱前方面板的硬盘动作指示灯。当硬盘有存取动作时指示灯即会亮起。

• **RES**-系统重置开关: 连接至电脑机箱前方面板的重置开关(Reset)键。在系统死机而无法正常重新开机时,可 以按下重置开关键来重新启动系统。

• **CI**-电脑机箱被开启检测针脚: 连接至电脑机箱的机箱被开启检测开关/感应器,以检测机箱是否曾被开启。若要使用此 功能, 需搭配具有此设计的电脑机箱。

• **NC**:无作用。

 $\widetilde{\mathcal{C}}$ <br> $\gg$  电脑机箱的前方控制面板设计会因不同机箱而有不同,主要包括电源开关、系统重 置开关、电源指示灯、硬盘动作指示灯、喇叭等,请依机箱上的信号线连接。

 $\overline{\phantom{0}}$ (注) 只有第十一代处理器支持此功能,且若要在M2P\_CPU插槽构建磁盘阵列时,请务必使 <u>用Intel® SSD。</u>

#### **8) F\_AUDIO (**前置音频插座**)**

此前置音频插座可以支持HD (High Definition,高保真)。您可以连接机箱前方面板的音频模 块至此插座,安装前请先确认音频模块的接脚定义是否与插座吻合,若安装不当可能造成 设备无法使用甚至损毁。

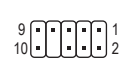

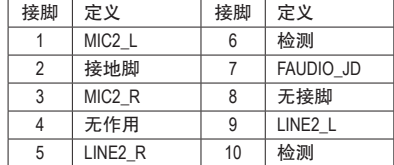

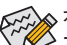

有部份市售机箱的前方音频连接线并非模块化,而各机箱的音频连接线定义或有 )<br>不同,如何连接请咨询机箱制造商。

#### **9) SPDIF\_O (**数字输出接口**)**

**B** 

此插座提供输出S/PDIF数字信号的功能,可通过数字音频信号连接线将数字音频信号由主 板端输出至支持的音频设备。关于如何连接您的数字音频信号连接线,请详细阅读音频设 备的使用手册。

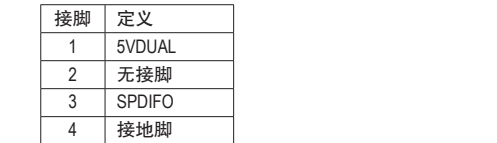

#### **10) SPKR (**喇叭插座**)**

 $\overset{1}{\Theta}$ 

系统会以不同的哔声来反应开机状况,正常开机时会有一哔声。操作系统中,前方及后窗IO 没有连接喇叭设备时,可提供音频输出。

 $\overline{\phantom{a}}$ 

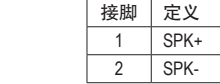

#### **11) BAT (**电池**)**

此电池提供电脑系统于关闭电源后仍能存储CMOS数据(例如:日期及BIOS设置)所需的电力, 当此电池的电力不足时,会造成CMOS的数据错误或遗失,因此当电池电力不足时必须更换。

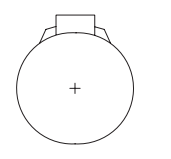

您也可以利用拔除电池来清除CMOS数据:

- 1. 请先关闭电脑,并拔除电源线。
- 2. 小心地将电池从电池座中取出,等候约一分钟。(或是使用如螺丝起子之类 的金属物触碰电池座的正负极,造成其短路约五秒钟)
- 3. 再将电池装回。
- 4. 接上电源线并重新开机。
- 更换电池前,请务必关闭电脑的电源并拔除电源线。
- 更换电池时请更换相同型号的电池,不正确的型号可能引起配备的损毁。
- 若无法自行更换电池或不确定电池型号时,请联系购买店家或代理商。
- 安装电池时,请注意电池上的正(+)负(-)极(正极须向上)。
- 更换下来的旧电池须依当地法规处理。

#### **12) F\_U32 (USB 3.2 Gen 1**接口扩展插座**)**

此插座支持USB 3.2 Gen 1/USB 2.0规格,一个插座可以接出两个USB接口。若要选购内含2 个USB 3.2 Gen 1接口的3.5英寸前置扩展面板,您可以联系当地代理商购买。

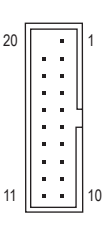

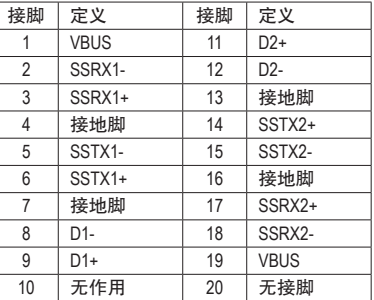

#### **13) F\_USB1/F\_USB2 (USB 2.0/1.1**接口扩展插座**)**

这些插座支持USB 2.0/1.1规格, 通过USB扩展挡板, 一个插座可以接出两个USB接口。 USB 扩展挡板为选购配件,您可以联系当地代理商购买。

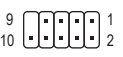

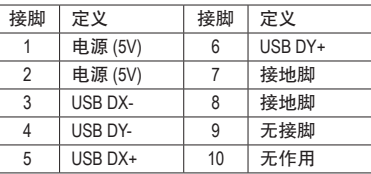

• 请勿将2x5-pin的IEEE 1394扩展挡板连接至USB 2.0/1.1接口扩展插座。

∠<mark>↓</mark> • 连接USB扩展挡板前, 请务必将电脑的电源关闭, 并且将电源线自插座中拔除, 以 免造成USB扩展挡板的损毁。

#### **14) THB\_C1/THB\_C2 (Thunderbolt™**雷电扩展卡插座**)**

这些插座提供您安装技嘉Thunderbolt ™雷电扩展卡时使用。

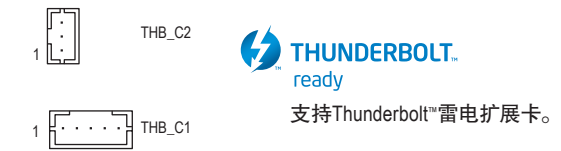

#### **15) COMA/COMB (COM**扩展插座**)**

通过COM扩展挡板可以接出一组COM接口。COM接口扩展挡板为选购配件,您可以联系当 地代理商购买。  $\bar{\mathbf{B}}$ 

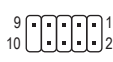

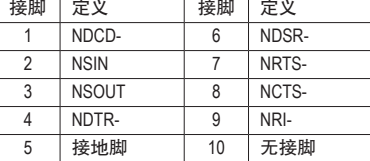

#### **16) LPT (LPT**扩展插座**)**

25

 $\frac{25}{26}$   $\frac{1}{2}$   $\frac{1}{2}$ 

26 كانانانانانانانانانا 26 ك

通过LPT扩展挡板可以接出一组LPT。LPT扩展挡板为选购配件,您可以联系当地代理商 购买。

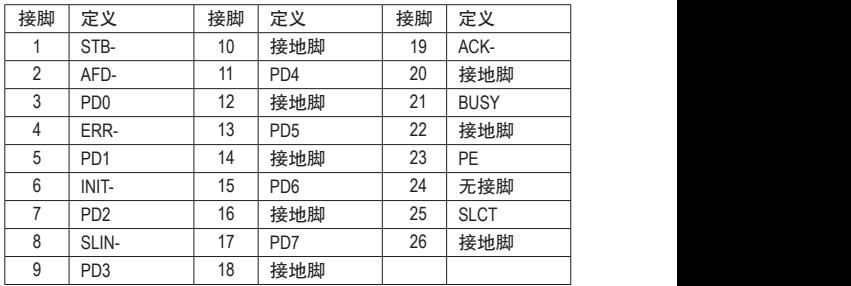

B\_

### S\_ **17) CLR\_CMOS (**清除**CMOS**数据功能针脚**)**

狳<br><sup>在</sup> \_ S 利用此针脚可以将主板的BIOS设置数据清除,回到出厂设置值。如果您要清除CMOS数据 时,请使用如螺丝起子之类的金属物同时触碰两支针脚数秒钟。

开路:一般运行

OD 短路:清除 CMOS 数据

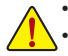

- 清除CMOS数据前, 请务必关闭电脑的电源并拔除电源线。
- 3 1 2 3 开机后请进入BIOS载入出厂预设值(Load Optimized Defaults)或自行输入设置值(请 参考第二章-「BIOS程序设置」的说明)。

# <span id="page-18-0"></span>第二章 **BIOS** 程序设置

BIOS (Basic Input and Output System,基本输入输出系统)经由主板上的CMOS芯片,记录着系统各 项硬件设备的设置参数。主要功能为开机自我测试(POST,Power-On Self-Test)、保存系统设置 值及载入操作系统等。BIOS包含了BIOS设置程序,供用户依照需求自行设置系统参数,使电脑 正常工作或执行特定的功能。

存储CMOS数据所需的电力由主板上的锂电池供应,因此当系统电源关闭时,这些数据并不会 遗失,当下次再开启电源时,系统便能读取这些设置数据。

若要进入BIOS设置程序,电源开启后,BIOS在进行POST时,按下<Delete>键便可进入BIOS设置 程序主画面。

当您需要更新BIOS,可以使用技嘉的BIOS更新方法:Q-Flash。

• Q-Flash 是可在BIOS设置程序内更新BIOS的软件,让用户不需进入操作系统,就可以轻松 的更新或备份BIOS。

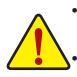

• 更新BIOS有其潜在的风险,如果您使用目前版本的BIOS没有问题,我们建议您不要任意更新 BIOS。如需更新BIOS,请小心的执行,以避免不当的操作而造成系统损毁。

• 我们不建议您随意变更BIOS设置程序的设置值,因为可能因此造成系统不稳定或其它不可预期 的结果。如果因设置错误造成系统不稳定或不开机时,请试着清除CMOS设置值数据,将BIOS设 置恢复至出厂预设值。(清除CMOS设置值,请参考第二章-「LoadOptimizedDefaults」的说明,或是 参考第一章-「电池 | 或「CLR\_CMOS针脚 | 的说明。)

### **2-1** 开机画面

电源开启后,会看到如以下的开机 Logo 画面:

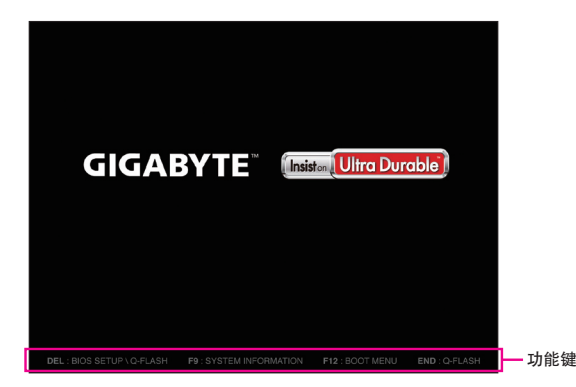

BIOS设置程序主画面让您选择各种不同设置选单,您可以使用上下左右键来选择要设置的选 项,按<Enter>键即可进入子选单,也可以使用鼠标选择所要的选项。

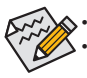

• 若系统运行不稳定时,请选择「Load Optimized Defaults」,即可载入出厂的预设值。 • 实际的BIOS设置画面可能会因不同的BIOS版本而有差异,本章节的BIOS设置程序画面仅供参考。

### <span id="page-19-0"></span>**2-2 M.I.T. (** 频率 **/** 电压控制 **)**

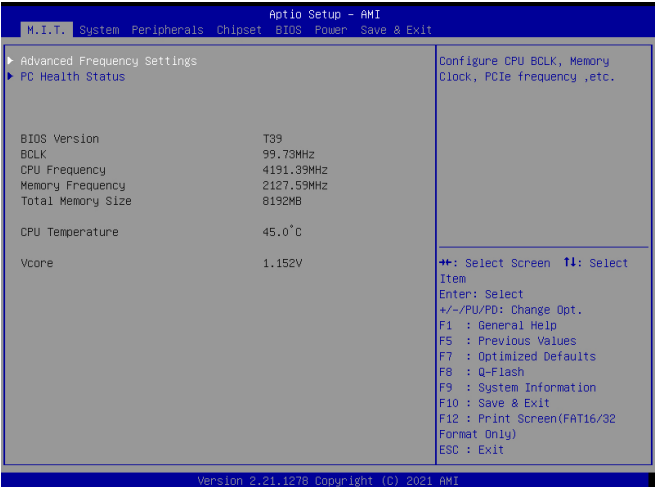

系统是否会依据您所设置的超频或超电压值稳定运行,需视整体系统配备而定。不当的超频或超 电压可能会造成CPU、芯片组及内存的损毁或减少其使用寿命。我们不建议您随意调整此页的选 项,因为可能造成系统不稳或其它不可预期的结果。仅供电脑玩家使用。(若自行设置错误,可能 会造成系统不开机,您可以清除CMOS设置值数据,让BIOS设置恢复至预设值。)

- ` **Advanced Frequency Settings**
- & **Host Clock Value**

此选项显示目前Host Clock的运行频率。

& **IGP Ratio (**注**)**

此选项提供您同时设置Graphics Ratio。

- & **CPU Clock Ratio (CPU**倍频调整**)** 此选项提供您调整CPU的倍频,可调整范围会依CPU种类自动检测。
- & **CPU Frequency (CPU**内频**)** 此选项显示目前CPU的运行频率。
- & **FCLK Frequency for Early Power On (**注**)** 此选项提供您调整FCLK的频率,选项有:Normal (800Mhz)、1GHz、400MHz。(预设值:1GHz)
- ` **Advanced CPU Core Settings**
- & **CPU Clock Ratio**、**CPU Frequency**、**FCLK Frequency for Early Power On (**注**)** 以上选项的设置值与「Advanced Frequency Settings」的相同选项是同步的。
- & **CPU PLL Selection** 此选项提供您设置CPU PLL。(预设值:Auto)
- & **Filter PLL Level** 此选项提供您设置Filter PLL。(预设值:Auto)
- (注) 此选项仅开放给有支持此功能的CPU。若需要更多Intel ® CPU产品技术的详细数据,请至 Intel ®官方网站查询。
- & **AVX Offset (**注**)** 此选项可提供您设置CPU的AVX倍频。
- & **CPU Over Temperature Protection (**注**)** 此选项可提供您微调CPU安全温度值。(预设值:Auto)
- & **Ring Ratio (**注**)** 此选项提供您调整CPU Uncore的倍频,可调整范围会依CPU种类自动检测。(预设值:Auto)
- & **CPU Flex Ratio Override** 此选项提供您选择是否启动CPU Flex Ratio功能。如果「CPU Clock Ratio」设为「Auto」,CPU可 调整的最大倍频将依「CPU Flex Ratio Settings」所设置的数值为主。(预设值:Disabled)
- & **CPU Flex Ratio Settings** 此选项提供您设置CPU的Flex Ratio,可设置范围依CPU而定。
- & **Intel(R) Turbo Boost Technology (**注**)** 此选项提供您选择是否启动Intel ® CPU加速模式。若设为「Auto」,BIOS会自动设置此功能。 (预设值:Auto)
- d **Active Turbo Ratios**
- & **Turbo Ratio (1-Core Active~10-Core Active)** 此选项提供您调整不同数目的CPU核心开启时的加速比率,可设置范围依CPU而定。此选项 只有在「Active Turbo Ratios」设为「Enabled」时,才能开放设置。(预设值:Auto)
- & **Intel(R) Turbo Boost Max Technology 3.0 (**注**)** 此选项提供您选择是否启动Intel ®涡轮加速技术3.0 (Intel ® Turbo Boost Max Technology 3.0)。此 技术能让系统辨识出CPU内性能最好的核心,并可手动调整将重要的程序交由此核心运行, 除此之外还可以针对每个核心调整其频率,进而达到上佳执行性能。(预设值:Enabled)
- & **CPU Power Performance (**注**)** 此选项提供您选择是否提升CPU性能。(预设值:Auto)
- d **Turbo Power Limits**

此选项提供您设置CPU加速模式时的功耗极限。当CPU耗电超过设置的数值时,CPU将会自 动降低核心运行频率,以减少耗电量。若设为「Auto」,BIOS会依据CPU规格设置此数值。 (预设值:Auto)

#### & **Package Power Limit TDP (Watts) / Package Power Limit Time**

这些选项提供您设置CPU加速模式时的功耗极限以及停留在设置极限的时间长度。当超过 设置的数值时,CPU将会自动降低核心运行频率,以减少耗电量。若设为「Auto」,BIOS会依 据CPU规格设置此数值。此选项只有在「Turbo Power Limits」设为「Enabled」时,才能开放设 置。(预设值:Auto)

#### & **DRAM Power Limit (Watts) / DRAM Power Limit Time**

这些选项提供您设置内存加速模式时的功耗极限以及停留在设置极限的时间长度。若设 为「Auto」,BIOS会自动设置此功能。此选项只有在「Turbo Power Limits」设为「Enabled」时, 才能开放设置。(预设值:Auto)

### & **Core Current Limit (Amps)**

此选项提供您设置CPU加速模式时的电流极限。当CPU电流超过设置的数值时,CPU将会自 动降低核心运行频率,以降低电流。若设为「Auto」,BIOS会依据CPU规格设置此数值。此选 项只有在「Turbo Power Limits」设为「Enabled」时,才能开放设置。(预设值:Auto)

(注) 此选项仅开放给有支持此功能的CPU。若需要更多Intel ® CPU产品技术的详细数据,请至 Intel ®官方网站查询。

- & **Turbo Per Core Limit Control (**注**)** 此选项可提供您设置CPU每一核心的加速比率极限。(预设值:Auto)
- & **No. of CPU Cores Enabled (**启动**CPU**核心数**) (**注**)** 此选项提供您选择使用多核心技术的Intel ® CPU时,设置要开启的CPU核心数(可开启的数量 依CPU而不同)。若设为「Auto」,BIOS会自动设置此功能。(预设值:Auto)
- & **Hyper-Threading Technology (**启动**CPU**超线程技术**) (**注**)** 此选项提供您选择是否在使用具备超线程技术的Intel ® CPU时,启动CPU超线程功能。请注 意此功能只适用于支持多处理器模式的操作系统。若设为「Auto」,BIOS会自动设置此功 能。(预设值:Auto)

& **Intel(R) Speed Shift Technology (Intel® Speed Shift**技术**) (**注**)** 此选项提供您选择是否启动Intel ® Speed Shift功能。启动此选项可以缩短处理器时钟上升的时 间,以加快系统反应速度。(预设值:Disabled)

#### d **C-States Control**

#### & **CPU Enhanced Halt (C1E) (Intel® C1E**功能**)**

此选项提供您选择是否启动Intel ® CPU Enhanced Halt (C1E) (系统闲置状态时的CPU节能功能)。启 动此选项可以让系统在闲置状态时,降低CPU时钟及电压,以减少耗电量。若设为「Auto」,BIOS 会自动设置此功能。此选项只有在「C-States Control」设为「Enabled」时,才能开放设置。 (预设值:Auto)

#### & **C3 State Support (**注**)**

此选项提供您选择是否让CPU进入C3状态。启动此选项可以让系统在闲置状态时,降低CPU 时钟及电压,以减少耗电量。此选项将比C1状态进入更深层的省电模式。若设为「Auto」,BIOS 会自动设置此功能。此选项只有在「C-States Control」设为「Enabled」时,才能开放设置。 (预设值:Auto)

#### & **C6/C7 State Support**

此选项提供您选择是否让CPU进入C6/C7状态。启动此选项可以让系统在闲置状态时,降低CPU 时钟及电压,以减少耗电量。此选项将比C3状态进入更深层的省电模式。若设为「Auto」,BIOS 会自动设置此功能。此选项只有在「C-States Control」设为「Enabled」时,才能开放设置。 (预设值:Auto)

#### & **C8 State Support (**注**)**

此选项提供您选择是否让CPU进入C8状态。启动此选项可以让系统在闲置状态时,降低CPU时 钟及电压,以减少耗电量。此选项将比C6/C7状态进入更深层的省电模式。若设为「Auto」,BIOS 会自动设置此功能。此选项只有在「C-States Control」设为「Enabled」时,才能开放设置。 (预设值:Auto)

& **C10 State Support (**注**)**

此选项提供您选择是否让CPU进入C10状态。启动此选项可以让系统在闲置状态时,降低CPU 时钟及电压,以减少耗电量。此选项将比C8状态进入更深层的省电模式。若设为「Auto」,BIOS 会自动设置此功能。此选项只有在「C-States Control」设为「Enabled」时,才能开放设置。 (预设值:Auto)

#### & **Package C State limit (**注**)**

此选项提供您选择处理器C State最大可到达的等级。若设为「Auto」,BIOS会自动设置此功 能。此选项只有在「C-States Control」设为「Enabled」时,才能开放设置。(预设值:Auto)

(注) 此选项仅开放给有支持此功能的CPU。若需要更多Intel®CPU产品技术的详细数据, 请至 Intel ®官方网站查询。

- & **CPU Thermal Monitor (Intel® TM**功能**)(**注一**)** 此选项提供您选择是否启动Intel ® ThermalMonitor(CPU过温防护功能)。启动此选项可以在CPU 温度过高时,降低CPU时钟及电压。若设为「Auto」,BIOS会自动设置此功能。(预设值:Auto)
- & **Ring to Core offset (Down Bin)** 此选项提供您选择是否关闭自动调降CPU Ring ratio的功能。若设为「Auto」,BIOS会自动设 置此功能。(预设值:Auto)
- & **Frequency Clipping TVB(**注一**)** 此选项提供您选择是否启动由Thermal Velocity Boost产生的自动降频功能。若设为 [Auto], BIOS 会自动设置此功能。(预设值:Auto)
- & **Voltage reduction initiated TVB(**注一**)** 此选项提供您选择是否启动由Thermal Velocity Boost产生的自动降低电压功能。若设为「Auto」, BIOS会自动设置此功能。(预设值:Auto)
- & **CPU EIST Function (Intel® EIST**功能**)(**注一**)** 此选项提供您选择是否启动Enhanced Intel ® Speed Step (EIST)技术。EIST技术能够根据CPU的负 荷情况,有效率地调整CPU频率及核心电压,以减少耗电量及热能的产生。若设为「Auto」,BIOS 会自动设置此功能。(预设值:Auto)
- & **Race To Halt (RTH)(**注一**) /Energy Efficient Turbo (**注一**)** 此选项提供您选择是否启动CPU省电功能。
- & **Hardware Prefetcher (L2 Cache**硬件预取功能**)** 此选项提供您选择是否开启内存通道与高速缓存交替存取的功能。(预设值:Auto)
- & **Adjacent Cache Line Prefetch (L2 Cache**相邻管线硬件预取功能**)** 此选项提供您选择是否开启处理器邻近快取同步预取功能。(预设值:Auto)
- & **Extreme Memory Profile (X.M.P.) (**注二**)**

开启此选项BIOS可读取XMP规格内存条的SPD数据,可强化内存性能。

- Disabled 关闭此功能。(预设值)
- Profile1 设置组合一。
- Profile2 (注二) 设置组合二。
- & **System Memory Multiplier (**内存倍频调整**)** 此选项提供您调整内存的倍频。若设为「Auto」,BIOS将依内存SPD数据自动设置。 (预设值:Auto)
- & **Memory Ref Clock** 此项目用来选择手动调整内存参考频率。(预设值:Auto)
- & **Memory Odd Ratio (100/133 or 200/266) (**注二**)** 开启此功能可以让Qclk能够在奇数频率下运行。(预设值:Auto)
- & **Memory Frequency (MHz) (**内存时钟调整**)** 此选项第一个数值为您所安装的内存时钟,第二个数值则依据您所设置的「SystemMemory Multiplier」而定。
- (注一) 此选项仅开放给有支持此功能的CPU。若需要更多Intel ® CPU产品技术的详细数据,请至 Intel ®官方网站查询。
- (注二) 此选项仅开放给有支持此功能的CPU及内存条。
- ` **PC Health Status**
- & **Reset Case Open Status (**重置机箱状况**)**
	- Disabled 保留之前机箱被开启状况的记录。(预设值)
	- Enabled 清除之前机箱被开启状况的记录。

#### & **Case Open (**机箱被开启状况**)** 此栏位显示主板上的「CI针脚」通过机箱上的检测设备所检测到的机箱被开启状况。如果电 脑机箱未被开启,此栏位会显示「No」;如果电脑机箱被开启过,此栏位则显示「Yes」。如果 您希望清除先前机箱被开启状况的记录,请将「Reset Case Open Status」设为「Enabled」并重 新开机即可。

& **CPU Vcore/CPU VCCSA/DRAM Channel A/B Voltage/+3.3V/+5V/+12V/CPU VAXG (**检 测系统电压**)**

显示系统目前的各电压值。

& **CPU/System1/PCH/VRM MOS Temperature (**检测**CPU/**系统温度**)** 显示目前主板上CPU/系统/芯片温度。

- & **CPU/System1 Fan Speed (**检测风扇转速**)** 显示CPU及各系统风扇目前的转速。
- & **CPU/SYS\_TEMP1/PCH/VRM\_TEMP (CPU/**系统**/**芯片**/VRM CMOS**温度警告**)** 此选项提供您选择设置CPU/系统/芯片过温警告的温度。当温度超过此选项所设置的数值时, 系统将会发出警告声。选项包括:Disabled (预设值,关闭温度警告)、60oC/140oF、70oC/158oF、 80oC/176oF、90oC/194oF。

# & **CPU/SYS\_FAN1 Fan Fail Warning (CPU**风扇**/**系统风扇故障警告功能**)**

此选项提供您选择是否启动风扇故障警告功能。启动此选项后,当风扇没有接上或故障的 时候,系统将会发出警告声。此时请检查风扇的连接或运行状况。(预设值:Disabled)

#### & **CPU/SYS\_FAN1 Fan Control Mode (**智能风扇控制模式**)**

- Auto 自动设置成上佳控制方式。(预设值)
- Voltage 使用3-pin的风扇时建议选择Voltage模式。
- PWM 使用4-pin的风扇时建议选择PWM模式。

### & **CPU/SYS\_FAN Fan Speed Control (CPU**智能风扇转速控制**)**

此选项提供您选择是否启动智能风扇转速控制功能,并且可以调整风扇运转速度。

- Normal 风扇转速会依CPU温度而有所不同,并可视个人的需求,在SystemInformationViewer 中调整适当的风扇转速。(预设值)
- ▶ Silent 风扇将以低速运行。
- **▶ Manual 不 您可以在 「Fan Speed Percentage | 选项选择风扇的转速。**
- Full Speed 风扇将以全速运行。

### & **Fan Speed Percentage (**智能风扇转速选择**)**

此选项提供您选择智能风扇转速。此选项只有在「CPUFan SpeedContro」l /「SystemFan Speed Control」设为 [Manual] 时, 才能开放设置。选项有: 0.75 PWM value /°C ~ 2.50 PWM value /°C。

- & **Temperature Interval (**缓冲温度**)** 此选项提供您选择风扇转速的反应缓冲温度。
- & **Fan Control Use Temperature Input (**参考温度来源选择**)** 此选项提供您选择控制风扇转速的参考温度来源。

# <span id="page-24-0"></span>**2-3 System (** 系统信息 **)**

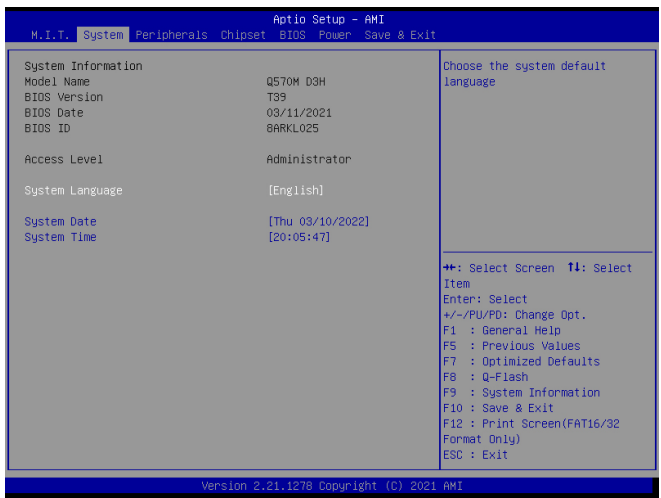

此画面提供您主板型号及BIOS 版本等信息。您可以选择BIOS设置程序所要使用的语言或是设 置系统时间。

& **Access Level (**使用权限**)**

依登入的密码显示目前用户的权限 (若没有设置密码,将显示「Administrator」。管理员 (Administrator)权限允许您修改所有BIOS设置。用户(User)权限仅允许修改部份您BIOS设置。

& **System Language (**设置使用语言**)** 此选项提供您选择BIOS设置程序内所使用的语言。

```
& System Date (日期设置)
  设置电脑系统的日期,格式为「星期(仅供显示)/月/日/年」。若要切换至「月」、「日」、「年」
  栏位,可使用<Enter>键,并使用键盘<Page Up>或<Page Down>键切换至所要的数值。
```
& **System Time (**时间设置**)** 设置电脑系统的时间,格式为「时:分:秒」。例如下午一点显示为「13:00:00」。若要切换至 「时」、「分」、「秒」栏位,可使用<Enter>键,并使用键盘<Page Up>或<Page Down>键切换 至所要的数值。

### <span id="page-25-0"></span>**2-4 Peripherals (** 集成外设 **)**

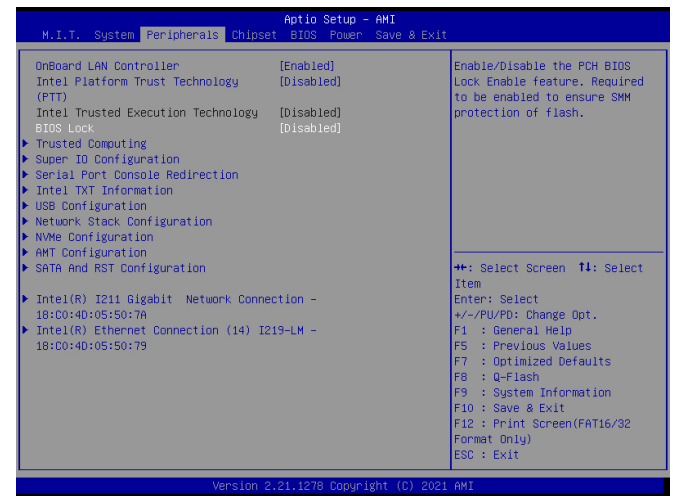

#### & **Initial Display Output**

此选项提供您选择系统开机时优先从集成显示功能或PCI-E显示卡输出。

- IGFX(<sup>注</sup>) 系统会从集成显示功能输出。
- PCIe 1 Slot 系统会从安装于PCIEX16插槽上的显示卡输出。(预设值) 此选项只有在「CSM Support」设为「Enabled」时,才能开放设置。

#### & **OnBoard LAN Controller (**集成网络功能**) (LAN2)** 此选项提供您选择是否开启主板集成的网络功能。(预设值:Enabled) 若您要安装其他厂商的网络卡时,请先将此选项设为「Disabled」。

- & **Intel Platform Trust Technology (PTT)** 此选项提供您选择是否要开启Intel ® PTT技术。(预设值:Disabled)。
- & **Intel Trusted Execution Technology (**注**)** 此页面提供您选择是否启动 「Intel®信任式执行技术」(Intel® TXT, Intel® Trusted Execution Technology)。(预设值:Disabled)
- & **BIOS Lock** 此选项提供您选择是否启动Q-Flash或FPT更新BIOS。(预设值:Disabled) 若您要测试BVT时,请先将此选项设为「Enabled」。
- ` **Trusted Computing** 此选项提供您选择是否开启安全加密模块(TPM)功能。
- ` **Super IO Configuration**
- & **Serial Port (**集成**COM**接口**)** 此选项提供您选择是否启动集成COM接口。(预设值:Enabled)
- & **Parallel Port (**集成**LPT**接口**)** 此选项提供您选择是否启动集成LPT接口。(预设值:Enabled)
- (注) 此选项仅开放给有支持此功能的CPU。若需要更多Intel ® CPU产品技术的详细数据,请至 Intel ®官方网站查询。
- ` **Serial Port Console Redirection** 此页面提供您启动/关闭COM接口主控台重新导向设置,可通过COM接口进行伺服器远端管理。
- ` **Intel TXT Information** 此页面列出Intel ®信任式执行技术的相关信息。
- ` **USB Configuration**
- & **Legacy USB Support (**支持**USB**规格键盘**/**鼠标**)** 此选项提供您选择是否在MS-DOS操作系统下使用USB键盘或鼠标。(预设值:Enabled)
- & **XHCI Hand-off (XHCI Hand-off**功能**)** 此选项提供您选择是否针对不支持XHCI Hand-off功能的操作系统,强制开启此功能。 (预设值:Disabled)
- & **USB Mass Storage Driver Support (USB**存储设备支持**)** 此选项提供您选择是否支持USB存储设备。(预设值:Enabled)
- & **Mass Storage Devices (USB**存储设备设置**)** 此选项列出您所连接的USB存储设备清单,此选项只有在连接USB存储设备时,才会出现。

### ` **Network Stack Configuration**

### & **Network Stack**

此选项提供您选择是否通过网络开机功能(例如Windows Deployment Services伺服器),安装 支持GPT格式的操作系统。(预设值:Disabled)

& **IPv4 PXE Support** 此选项提供您选择是否开启IPv4 (互联网通信协议第4版)的网络开机功能支持。此选项只 有在「Network Stack」设为「Enabled」时,才能开放设置。

### & **IPv4 HTTP Support**

此选项提供您选择是否开启IPv4 (互联网通信协议第4版)HTTP的网络开机功能支持。此选 项只有在「Network Stack」设为「Enabled」时,才能开放设置。

& **IPv6 PXE Support**

此选项提供您选择是否开启IPv6 (互联网通信协议第6版)的网络开机功能支持。此选项只 有在「Network Stack」设为「Enabled」时,才能开放设置。

#### & **IPv6 HTTP Support**

此选项提供您选择是否开启IPv6 (互联网通信协议第6版)HTTP的网络开机功能支持。此选 项只有在「Network Stack」设为「Enabled」时,才能开放设置。

& **PXE boot wait time**

此选项提供您设置要等待多久时间,才可按<Esc>键结束PXE开机程序。此选项只有在 「Network Stack」设为「Enabled」时,才能开放设置。(预设值:0)

### & **Media detect count**

此选项提供您设置检测媒体的次数。此选项只有在「Network Stack」设为「Enabled」时,才能 开放设置。(预设值:1)

#### ` **NVMe Configuration**

此选项列出您所连接的M.2 NVME PCIe SSD设备相关信息。

#### ` **AMT Configuration**

此页面提供您选择是否启动 「Intel®主动管理技术」(Intel® AMT, Intel® Active Management Technology),可进行硬件层级的远端电脑系统管理且细部设置。

### ` **SATA And RST Configuration**

#### & **SATA Controller(s)**

此选项提供您选择是否启动芯片组的SATA控制器。(预设值:Enabled)

#### & **SATA Mode Selection**

此选项提供您选择是否开启芯片组集成SATA控制器的RAID功能。

Intel RST Premium With Intel Optane System Acceleration 开启SATA控制器的RAID功能。

AHCI 设置SATA控制器为AHCI模式。AHCI (Advanced Host Controller Interface)为一种介面 规格,可以让存储驱动程序启动高级Serial ATA功能,例:Native CommandQueuing 及热插拔 (Hot Plug)等。(预设值)

#### & **Aggressive LPM Support**

此选项提供您选择是否开启芯片组集成SATA控制器的ALPM(Aggressive LinkPowerManagement, 积极性连接电源管理)省电功能。(预设值:Disabled)

- & **Port 0/1/2/3/4/5** 此选项提供您选择是否开启各SATA接口。(预设值:Enabled)
- & **SATA Port 0/1/2/3/4/5 DevSlp** 此选项提供您选择是否开启SATA接口的设备进入休眠功能。(预设值:Disabled)
- & **Hot plug** 此选项提供您选择是否开启SATA接口的热插拔功能。(预设值:Disabled)
- & **Configured as eSATA** 此选项提供您选择是否开启支持外接SATA设备功能。
- ` **Intel(R) Gigabit Network Connection** 此画面提供网线接口的程序信息及相关设置。
- ` **Intel(R) Ethernet Connection** 此画面提供网线接口的程序信息及相关设置。

# <span id="page-28-0"></span>**2-5 Chipset (** 芯片组设置 **)**

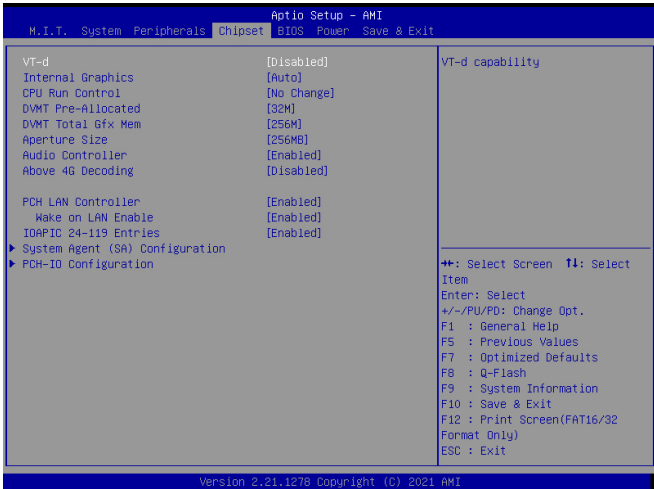

- & **VT-d (Intel®**虚拟化技术**)(**<sup>注</sup>**)** 此选项提供您选择是否启动Intel® Virtualization for Directed I/O (虚拟化技术)。(预设值: Disabled)
- & **Internal Graphics (**集成显示功能**)** 此选项提供您选择是否开启主板集成的显示功能。(预设值:Auto)
- & **CPU Run Control** 此选项提供您选择是否开启CPU Run Control功能。(预设值:No Change)
- & **DVMT Pre-Allocated (**选择显示内存大小**)** 此选项提供您选择集成显示功能所需要的显示内存大小。(预设值:32M)
- & **DVMT Total Gfx Mem** 此选项提供您选择分配给DVMT所需要的内存大小。选项包括:128M、256M、MAX。 (预设值:256M)
- & **Aperture Size (**选择显示内存占用大小**)** 此选项提供您设置主板允许显示卡借用的最大内存缓冲。选项包括:128MB、256MB、 512MB、1024MB及2048MB。(预设值:256MB)
- & **Audio Controller (**集成音频功能**)** 此选项提供您选择是否开启主板集成的音频功能。(预设值:Enabled) 若您要安装其他厂商的音频卡时,请先将此选项设为「Disabled」。

#### & **Above 4G Decoding**

此选项提供您针对64位的设备开启或关闭4 GB以上的内存空间。外接多张高阶显示卡时, 因为4 GB以下内存空间不足,造成进入操作系统时无法启动驱动程序,可启动此功能。此 功能只用在64位操作系统。(预设值:Disabled)

(注) 此选项仅开放给有支持此功能的CPU。若需要更多Intel ® CPU产品技术的详细数据,请至 Intel ®官方网站查询。

- & **PCH LAN Controller (**集成网络功能**) (LAN1)** 此选项提供您选择是否开启主板集成的网络功能。(预设值:Enabled) 若您要安装其他厂商的网络卡时,请先将此选项设为「Disabled」。
- & **Wake on LAN Enable (**网络开机功能**)** 此选项提供您选择是否使用网络开机功能。(预设值:Enabled)
- & **IOAPIC 24-119 Entries** 此选项提供您选择是否开启此功能。(预设值:Enabled)

# <span id="page-30-0"></span>**2-6 BIOS (BIOS** 功能设置 **)**

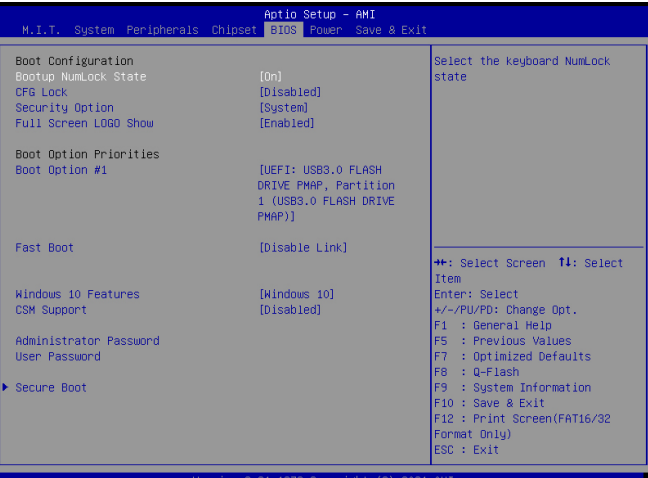

& **Bootup NumLock State (**开机时**Num Lock**键状态**)**

此选项提供您设置开机时键盘上<Num Lock>键的状态。(预设值: On)

& **CFG Lock**

此选项提供您选择是否开启MSR 0xE2功能。(预设值:Disabled)

& **Security Option (**检查密码方式**)** 此选项提供您选择是否在每次开机时都需输入密码,或仅在进入BIOS设置程序时才需输入

密码。设置完此选项后请至「Administrator Password/User Password」选项设置密码。

▶ Setup 不在进入BIOS设置程序时才需输入密码。

System 无论是开机或进入BIOS设置程序均需输入密码。(预设值)

#### & **Full Screen LOGO Show (**显示开机画面功能**)**

此选项提供您选择是否在一开机时显示技嘉Logo。若设为「Disabled」,开机时将不显示Logo。 (预设值:Enabled)

#### & **Boot Option Priorities (**开机设备顺序设置**)**

此选项提供您从已连接的设备中设置开机顺序,系统会依此顺序进行开机。当您安装的是 支持GPT格式的热插拔存储设备时,该设备前方会注明"UEFI",若您想由支持GPT磁盘分割 的系统开机时,可选择注明"UEFI"的设备开机。

或若您想安装支持GPT格式的操作系统,例如Windows 10 64-bit,请选择存放Windows 10 64-bit 安装光盘并注明为"UEFI"的光驱开机。

& **Fast Boot**

此选项提供您是否启动快速开机功能以缩短进入操作系统的时间。若设为「Ultra Fast」可以 提供最快速的开机功能。(预设值:Disable Link)

#### & **SATA Support**

Last Boot SATA Devices Only 关闭除了前次开机硬盘以外的所有SATA设备至操作系统 启动完成。(预设值)

All SATA Devices 在操作系统下及开机自我测试(POST)过程中,所有SATA设备都可使用。 此选项只有在「Fast Boot」设为「Enabled」或「Ultra Fast」时,才能开放设置。

#### & **VGA Support**

此选项提供您选择支持何种操作系统开机。

Auto 仅启动Legacy Option ROM。<br>
★ FFI Driver 启动FFI Option ROM。(预设

启动EFI Option ROM。(预设值)

此选项只有在「Fast Boot」设为「Enabled」或「Ultra Fast」时,才能开放设置。

#### & **USB Support**

Disable Link 关闭所有USB设备至操作系统启动完成。<br>De Full Initial 在操作系统下及开机自我测试/POST)讨程

在操作系统下及开机自我测试(POST)过程中,所有USB设备都可使用。 (预设值)

Partial Initial 关闭部分USB设备至操作系统启动完成。

此选项只有在「Fast Boot」设为「Enabled」或「Ultra Fast」时,才能开放设置。当「Fast Boot」设 为「Ultra Fast」时,此功能会被强制关闭。

#### & **PS2 Devices Support**

▶ Disable Link 关闭所有PS/2设备至操作系统启动完成。

Enabled 在操作系统下及开机自我测试(POST)过程中,PS/2设备可使用。(预设值) 此选项只有在「Fast Boot」设为「Enabled」或「Ultra Fast」时,才能开放设置。当「Fast Boot」设 为「Ultra Fast | 时, 此功能会被强制关闭。

#### & **NetWork Stack Driver Support**

Disable Link 关闭网络开机功能支持。(预设值)

Enabled 启动网络开机功能支持。

此选项只有在「Fast Boot」设为「Enabled」或「Ultra Fast」时,才能开放设置。

#### & **Next Boot After AC Power Loss**

Normal Boot 断电后电源恢复时,重新开机会回到正常开机。(预设值) Fast Boot 断电后电源恢复时,维持快速开机功能设置。 此选项只有在「Fast Boot」设为「Enabled」或「Ultra Fast」时,才能开放设置。

#### & **Windows 10 Features**

此选项提供您选择所安装的操作系统。(预设值:Windows 10)

#### & **CSM Support**

此选项提供您选择是否启动UEFI CSM(Compatibility SupportModule)支持传统电脑开机程序。

- Disabled 关闭UEFI CSM,仅支持UEFI BIOS开机程序。(预设值)
- ▶ Enabled 启动UEFI CSM。

#### & **LAN PXE Boot Option ROM (**集成网络开机功能**)**

此选项提供您选择是否启动网络控制器的Legacy Option ROM。(预设值:Disabled) 此选项只有在「CSM Support」设为「Enabled」时,才能开放设置。

#### & **Storage Boot Option Control**

此选项提供您选择是否启动存储设备控制器的UEFI或Legacy Option ROM。

- **Do not launch** 关闭Option ROM。<br> **D** UEFI 仅启动UEFI Option
	- UEFI 仅启动UEFI Option ROM。

Legacy 仅启动Legacy Option ROM。(预设值)

此选项只有在「CSM Support」设为「Enabled」时,才能开放设置。

#### & **Other PCI devices**

此选项提供您选择是否启动除了网络、存储设备及显示控制器以外PCI设备控制器的UEFI 或Legacy Option ROM。

- Do not launch 关闭Option ROM。
- UEFI 仅启动UEFI Option ROM。(预设值)
- Legacy 仅启动Legacy Option ROM。

此选项只有在「CSM Support」设为「Enabled」时,才能开放设置。

#### & **Administrator Password (**设置管理员密码**)**

此选项可让您设置管理员的密码。在此选项按<Enter>键,输入要设置的密码,BIOS会要求 再输入一次以确认密码,输入后再按<Enter>键。设置完成后,当一开机时就必需输入管理 员或用户密码才能进入开机程序。与用户密码不同的是,管理员密码允许您进入BIOS设置 程序修改所有的设置。

#### & **User Password (**设置用户密码**)**

此选项可让您设置用户的密码。在此选项按<Enter>键,输入要设置的密码,BIOS会要求再输 入一次以确认密码,输入后再按<Enter>键。设置完成后,当一开机时就必需输入管理员或用 户密码才能进入开机程序。用户密码仅允许您进入BIOS设置程序修改部份选项的设置。

如果您想取消密码,只需在原来的选项按<Enter>后,先输入原来的密码<Enter>,接着BIOS 会要求输入新密码,直接<Enter>键,即可取消密码。 注意!设置User Password之前,请先完成Administrator Password的设置。

#### & **Secure Boot**

此选项提供您选择是否启动Secure Boot功能及调整相关设置。此选项只有在「CSMSupport」 设为「Disabled」时,才能开放设置。

# <span id="page-33-0"></span>**2-7 Power (** 省电功能设置 **)**

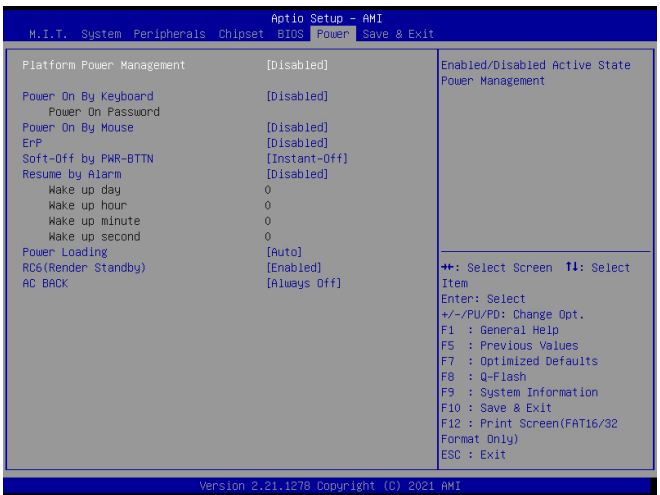

#### & **Platform Power Management**

此选项提供您选择是否启动系统主动式电源管理模式(Active State Power Management, ASPM)。 (预设值:Disabled)

#### & **PEG ASPM**

此选项提供您控制连接至CPU PEG通道设备的ASPM模式。此选项只有在「Platform Power Management」设为「Enabled」时,才能开放设置。(预设值:Disabled)

#### & **PCH ASPM**

此选项提供您控制连接至芯片组PCI-E通道设备的ASPM模式。此选项只有在「PlatformPower Management」设为「Enabled」时,才能开放设置。(预设值:Disabled)

#### & **DMI ASPM**

此选项提供您同时控制CPU及芯片组DMI Link的ASPM模式。此选项只有在「Platform Power Management」设为「Enabled」时,才能开放设置。(预设值:Disabled)

#### & **Power On By Keyboard (**键盘开机功能**)**

此选项提供您选择是否使用PS/2规格的键盘来启动/唤醒系统。

请注意:使用此功能时,需使用+5VSB电流至少提供1安培以上的ATX电源供应器。

- Disabled 关闭此功能。(预设值)
- Any Key 使用键盘上任意键来开机。
- Keyboard 98 设置使用Windows 98键盘上的电源键来开机。
- ▶ Password 设置使用1~5个字符作为键盘密码来开机。

#### & **Power On Password (**键盘开机功能**)**

当「Power On By Keyboard」设置为「Password」时,需在此选项设置密码。

在此选项按<Enter>键后,自设1~5个字符为键盘开机密码再按<Enter>键确认完成设置。当 需要使用密码开机时,输入密码再按<Enter>键即可启动系统。

若要取消密码,请在此选项按<Enter>键,当请求输入密码的信息出现后,请不要输入任何 密码并且再按<Enter>键即可取消。

#### & **Power On By Mouse (**鼠标开机功能**)**

此选项提供您选择是否使用PS/2规格的鼠标来启动/唤醒系统。 请注意:使用此功能时,需使用+5VSB电流至少提供1安培以上的ATX电源供应器。

- Disabled 关闭此功能。(预设值)
- Move 移动鼠标开机。
- Double Click 按两次鼠标左键开机。

& **ErP**

此选项提供您选择是否在系统关机(S5待机模式)时将耗电量调整至最低。(预设值:Disabled) 请注意:当启动此功能后,以下功能将无作用:定时开机功能、鼠标开机功能及键盘开机功能。

& **Soft-Off by PWR-BTTN (**关机方式**)**

此选项提供您选择在MS-DOS系统下,使用电源键的关机方式。

- Instant-Off 按一下电源键即可立即关闭系统电源。(预设值)
- Delay 4 Sec. 需按住电源键4秒后才会关闭电源。若按住时间少于4秒,系统会进入暂停 模式。

#### & **Resume by Alarm (**定时开机**)**

此选项提供您选择是否允许系统在特定的时间自动开机。(预设值:Disabled) 若启动定时开机,则可设置以下时间:

- Wake up day: 0 (每天定时开机),1~31 (每个月的第几天定时开机)
- Wake up hour/minute/second: (0~23) : (0~59) : (0~59) (定时开机时间)

请注意:使用定时开机功能时,请避免在操作系统中不正常的关机或中断总电源。

#### & **Power Loading**

此选项提供您选择是否开启或关闭虚拟负载。当您的电源供应器因为负载过低造成断电或死 机的保护现象,请设置为「Enabled」。若设为「Auto」,BIOS会自动设置此功能。(预设值:Auto)

#### & **RC6(Render Standby)**

此选项提供您选择是否让集成显示功能进入省电状态,以减少耗电量。(预设值:Enabled)

#### & **AC BACK (**电源中断后,电源恢复时的系统状态选择**)**

此选项提供您选择断电后电源恢复时的系统状态。

Always Off 断电后电源恢复时,系统维持关机状态,需按电源键才能重新启动系统。 (预设值)

- Always On 断电后电源恢复时,系统将立即被启动。
- Memory 断电后电源恢复时,系统将恢复至断电前的状态。

### <span id="page-35-0"></span>**2-8 Save & Exit (** 存储设置值并结束设置程序 **)**

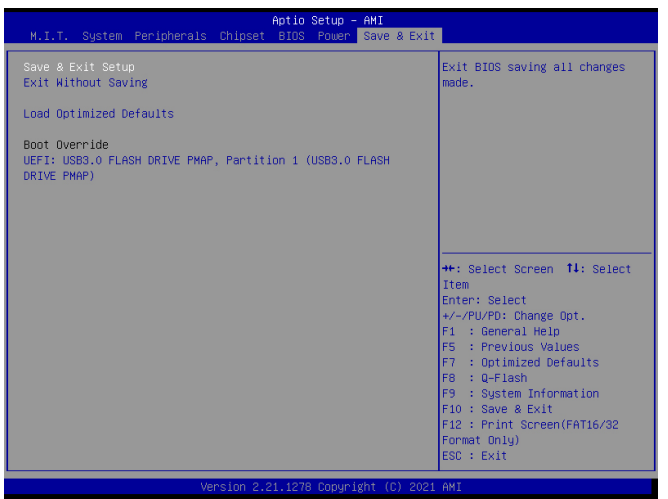

### & **Save & Exit Setup (**存储设置值并结束设置程序**)** 在此选项按<Enter>然后再选择「Yes」即可存储所有设置结果并离开BIOS设置程序。若不想 存储,选择「No」或按<Esc>键即可回到主画面中。

& **Exit Without Saving (**结束设置程序但不存储设置值**)** 在此选项按<Enter>然后再选择「Yes」,BIOS将不会存储此次修改的设置,并离开BIOS设置 程序。选择「No」或按<Esc>键即可回到主画面中。

#### & **Load Optimized Defaults (**载入最佳化预设值**)** 在此选项按<Enter>然后再选择「Yes」,即可载入BIOS出厂预设值。执行此功能可载入BIOS 的最佳化预设值。此设置值较能发挥主板的运行性能。在更新BIOS或清除CMOS数据后, 请务必执行此功能。

#### & **Boot Override (**选择立即开机设备**)** 此选项提供您选择要立即开机的设备。此选项下方会列出可开机设备,在您要立即开机的 设备上按<Enter>,并在要求确认的信息出现后选择「Yes」,系统会立刻重开机,并从您所 选择的设备开机。

& **Save Profiles (**存储设置文件**)** 此功能提供您将设置好的BIOS设置值存储成一个CMOS设置文件(Profile),最多可设置八组 设置文件(Profile 1-8)。选择要存储目前设置于Profile 1~8其中一组,再按<Enter>即可完成设 置。或您也可以选择「Select File in HDD/FDD/USB」,将设置文件复制到您的存储设备。 & **Load Profiles (**载入设置文件**)**

#### 系统若因运行不稳定而重新载入BIOS出厂预设值时,可以使用此功能将预存的CMOS设置 文件载入,即可免去再重新设置BIOS的麻烦。请在要载入的设置文件上按<Enter>即可载入 该设置文件数据。您也可以选择「Select File in HDD/FDD/USB」,从您的存储设备复制到其 它设置文件,或载入BIOS自动存储的设置文件(例如前一次良好开机状态时的设置值)。

# <span id="page-36-0"></span>第三章 附录

### **3-1** 构建磁盘阵列

#### **RAID**简介:

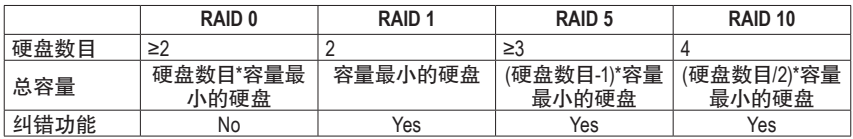

#### 事前准备:

- 两颗(以上)的SATA硬盘或SSD唯¬。(为达到上佳的性能, 请使用相同型号及相同容量的硬盘。)<sup>(注二)</sup>
- Windows 操作系统的安装光盘。
- 主板的驱动程序光盘。
- U盘。

#### 设置**SATA**控制器模式

#### **A.** 安装**SATA**硬盘

请将准备好的SATA硬盘或SSD分别接至主板上由Intel®芯片组所控制的插座,最后再接上电源 供应器的电源插头。

#### **B.** 在**BIOS**程序设置中设置**SATA**控制器模式

请确认在BIOS程序设置中SATA控制器的设置是否正确。

步骤:

电源开启后BIOS在进行POST时,按下<Delete>键进入BIOS设置程序。进入「Peripherals\SATA And RST Configuration」确认「SATA Controller(s)」为开启状态。若要制作RAID,将「SATAMode Selection」 选项设为「Intel RST Premium With Intel Optane SystemAcceleration」,存储设置结果后请重新开机。 请注意:安装PCIe SSD时,请将「Peripherals\SATA And RST Configuration」子选单中的「RST Control PCIe Storage Devices」设为「Manual」,接下来再依您所使用的插座将其对应的「PCIe Storage Dev on Port XX」选项设为「RST Controlled」,并存储设置结果,离开BIOS程序设置。

此部份所提及的BIOS程序设置选项及其叙述,并非所有主板都相同,需依您所选购的 **《 主板及BIOS版本而定。** 

#### **C. UEFI RAID**模式设置

步骤:

- 1. 重开机后,请进入BIOS程序设置画面,再进入「Peripherals\Intel(R) Rapid Storage Technology」 子选单。
- 2. 在「Intel(R) Rapid Storage Technology」画面时,请在「Create RAID Volume」选项按<Enter>键,进 入「Create RAID Volume」画面。首先在「Name」选项自定磁盘阵列名称,字数最多可至16个字 母但不能有特殊字符,设置好后按<Enter>键。接着使用上下键移动至「RAID Level」选项选择 要制作的RAID模式。RAID模式选项有:RAID 0、RAID 1、RAID 10及RAID 5 (可选择的RAID模式 会依据所安装的硬盘总数而定)。选择好RAID模式后,再按下键移动至「Select Disks」选项。

<sup>(</sup>注一) 若安装的是M.2 PCIe SSD,无法与其它M.2 SATA SSD或是SATA硬盘共同构建磁盘阵列。 (注二) M.2/SATA插槽安装注意事项,请参考「插座及跳线介绍」章节说明。

- <span id="page-37-0"></span>3. 在「Select Disks」选项选择要制作磁盘阵列的硬盘,请在要选择的硬盘上按<Space>键,该硬 盘会显示「X」表示已被选取。接下来请设置磁盘区块大小(Stripe Size),可调整大小从4 KB至 128 KB。设置完成后,再继续设置磁盘阵列容量(Capacity)。
- 4. 设置好磁盘阵列容量后,移至「Create Volume」(建立磁盘)选项。在「Create Volume」按<Enter> 键即可开始制作磁盘阵列。
- 5. 完成后画面将回到「Intel(R) Rapid Storage Technology」画面,即可在「RAID Volumes」处看到建 立好的磁盘阵列,若要检视更详细的数据,可在该磁盘阵列上按<Enter>键,即可自到例如磁 盘阵列模式、区块大小、磁盘阵列名称及磁盘阵列容量等信息。

#### 安装**RAID**驱动程序及操作系统

完成BIOS的设置后,您可以开始安装操作系统。

由于部份操作系统已内建RAID控制器的驱动程序,为确保系统性能及兼容性,建议在安装操作 系统后,使用主板光盘「Xpress Instal」l 功能安装所有主板驱动程序。若您要安装的操作系统需另 外在安装过程中安装RAID控制器的驱动程序,请参考下列步骤:

- 1. 请将光盘中「\Boot」路径下的「IRST」文件夹复制到U盘。
- 2. 由操作系统的光盘开机并执行安装操作系统的步骤,当载入驱动程序的画面出现时,请选 择「浏览」。
- 3. 选择U盘,并选择RAID驱动程序的位置:
	- 「\IRST\f6flpy-x64」
- 4. 请选择「Intel(R) Chipset SATA/PCIe RST PremiumController」驱动程序并按「下一步」载入所需的 驱动程序。完成后,请继续操作系统的安装。

### **3-2** 安装 **Intel ® Optane ™**内存与存储管理应用程序

步骤:

开机进入操作系统并确认电脑的网络连接情况正常,将驱动程序光盘置入光驱中,点选「XpressInstal」l 画面中的「Intel ® Rapid Storage Technology」项目,依画面指示完成安装后,重新开机。

#### **A.**启用**Intel® Optane™**内存

#### **A-1**:系统需求

- 1. Intel ® Optane™ 内存
- 2. 最小容量为16 GB, 最大容量需小于或等于要加速的硬盘/SSD容量
- 3. Optane™ 内存无法替已建立的磁盘阵列做加速;被加速后的硬盘/SSD也不能被使用来建立 磁盘阵列
- 4. 被加速的硬盘必须是SATA 硬盘或M.2 SATA SSD
- 5. 被加速的硬盘可以是系统盘也可以是资料盘。系统盘必须是GPT系统格式并需安装Windows 10 64-bit 或以上版本的操作系统;资料盘也必须是GPT系统格式
- 6. 主板驱动程序光盘
- 7. SATA控制器需设置为「Intel RST Premium With Intel Optane System Acceleration」模式

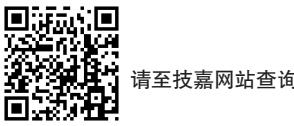

请至技嘉网站查询更详尽的RAID设置说明。

#### **A-2**:使用说明

- 1. 请在BIOS程序设置画面,「Peripherals\SATA And RST Configuration」确认「RST Control PCIe Storage Devices」设为「Manua」l ,再依安装Optane™内存的M.2插槽将其对应的「PCIe Storage Dev on Port XX」 选项设为「RST Controlled」。
- 2. 重新进入操作系统, 开启 | Intel® Optane™ Memory and Storage Management」 程序。 若您安装2 支以上的Optane™内存,请先选择您要使用哪一支,再选择您要加速的硬盘,再按「启用Intel ® Optane™ Memory」。Optane™内存上原有数据会被清除,请确认完成备份后再继续安装程序, 安装完成后请依画面指示重新开机。
- 3. 开启「Intel ®Optane™ Memory and StorageManagement」程序,确认Intel ®Optane™ Memory已经启动。
- 4. 若您选择加速的硬盘为系统盘,「勾选」可提供您自行设置文件夹或文件或应用程序做加速 功能。(需使用Intel ® Optane™内存32 GB以上)
	- Optane™内存不支持M.2 PCIe SSD加速功能。
		- 若您同时插入2支以上Optane™内存,只能选择其中一支Optane™内存做加速用,其它 Optane™内存会被当做一般资料盘使用。
		- 请勿任意移除Optane™内存, 以免造成操作系统损毁。
		- 若要更换/移除Optane™内存,请先至「Intel ® Optane™ Memory and Storage Management」 程序中停用原本的Optane™内存才能进行更换/移除。
		- 更新BIOS后,并不会更改您原本对Optane™内存的设置。

#### **B.**重建磁盘阵列

重建磁盘阵列是将数据从磁盘阵列中的一颗硬盘复制到另一颗硬盘的过程,此功能只能在具 备纠错能力的模式例:RAID 1、RAID 5及RAID 10下使用。以下的步骤假设您要更换一颗在RAID 1模式下损毁的硬盘设备,重建磁盘阵列。(请注意:新的硬盘容量需大于或等于旧的硬盘容量)

关闭电脑后,请将损毁的硬盘更换,再重新启动电脑,进入操作系统后,请至开始功能表开启 「Intel ® Optane™ Memory and Storage Management」程序。

- 1. 请到「管理」项目下点选「重建到另外一个磁盘」。
- 2. 点选要重建的目的地磁盘并按「重建」。
- 3. 画面右侧的「状态」项目会显示重建进度。当完成重建后,「状态」项目会显示「正常」。

### <span id="page-39-0"></span>**3-3** 驱动程序安装

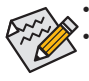

• 安装驱动程序之前,请先安装操作系统。

安装完操作系统后,请将驱动程序光盘置入光驱中,点选出现的「点选要针对此光 盘执行的动作」信息,接着选择「执行Run.exe」 (或进入「我的电脑」,开启光驱图 示,并执行Run.exe)。

「Xpress Install」会先自动扫描您的系统并列出建议您安装的驱动程序。您可以按下「Xpress Install」 键,自动为您安装所有勾选的驱动程序,或按

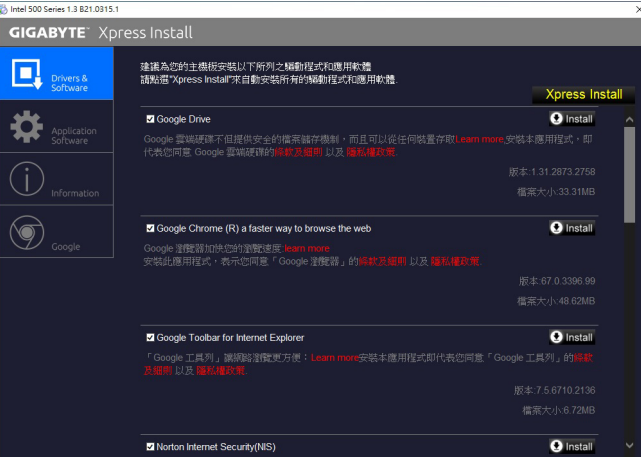

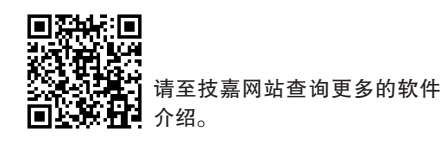

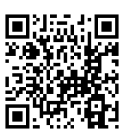

请至技嘉网站查询更多的疑难 ■ 排解说明。

### <span id="page-40-0"></span>**Regulatory Notices**

#### **United States of America, Federal Communications Commission Statement**

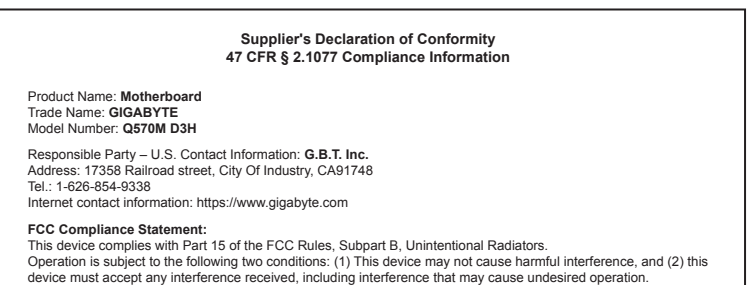

This equipment has been tested and found to comply with the limits for a Class B digital device, pursuant to Part 15 of the FCC Rules. These limits are designed to provide reasonable protection against harmful interference in a residential installation. This equipment generates, uses and can radiate radio frequency energy and, if not installed and used in accordance with manufacturer's instructions, may cause harmful interference to radio communications. However, there is no guarantee that interference will not occur in a particular installation. If this equipment does cause harmful interference to radio or television reception, which can be determined by turning the equipment off and on, the user is encouraged to try to correct the interference by one or more of the following measures:

- Reorient or relocate the receiving antenna.
- Increase the separation between the equipment and receiver.
- Connect the equipment to an outlet on a circuit different from that to which the receiver is connected.
- Consult the dealer or an experienced radio/TV technician for help.

#### **Canadian Department of Communications Statement**

This digital apparatus does not exceed the Class B limits for radio noise emissions from digital apparatus set out in the Radio Interference Regulations of the Canadian Department of Communications. This class B digital apparatus complies with Canadian ICES-003.

#### **Avis de conformité à la réglementation d'Industrie Canada**

Cet appareil numérique de la classe B est conforme à la norme NMB-003 du Canada.

#### **European Union (EU) CE Declaration of Conformity**

This device complies with the following directives: Electromagnetic Compatibility Directive 2014/30/EU, Low-voltage Directive 2014/35/ EU, RoHS directive (recast) 2011/65/EU & the 2015/863 Statement. This product has been tested and found to comply with all essential requirements of the Directives.

**European Union (EU) RoHS (recast) Directive 2011/65/EU & the European Commission Delegated Directive (EU) 2015/863 Statement** GIGABYTE products have not intended to add and safe from hazardous substances (Cd, Pb, Hg, Cr+6, PBDE, PBB, DEHP, BBP, DBP and DIBP). The parts and components have been carefully selected to meet RoHS requirement. Moreover, we at GIGABYTE are continuing our efforts to develop products that do not use internationally banned toxic chemicals.

#### **European Union (EU) Community Waste Electrical & Electronic Equipment (WEEE) Directive Statement**

GIGABYTE will fulfill the national laws as interpreted from the 2012/19/ EU WEEE (Waste Electrical and Electronic Equipment) (recast) directive. The WEEE Directive specifies the treatment, collection, recycling and disposal of electric and electronic devices and their components. Under the Directive, used equipment must be marked, collected separately, and disposed of properly.

#### **WEEE Symbol Statement**

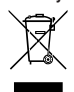

The symbol shown below is on the product or on its packaging, which indicates that this product must not be disposed of with other waste. Instead, the device should be taken to the waste collection centers for activation of the treatment, collection, recycling and disposal procedure.

For more information about where you can drop off your waste equipment for recycling, please contact your local government office, your household waste disposal service or where you purchased the product for details of environmentally safe recycling.

#### **End of Life Directives-Recycling**

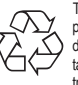

The symbol shown below is on the product or on its packaging, which indicates that this product must not be disposed of with other waste. Instead, the device should be taken to the waste collection centers for activation of the treatment, collection, recycling and disposal procedure.

**Déclaration de Conformité aux Directives de l'Union européenne (UE)** Cet appareil portant la marque CE est conforme aux directives de l'UE suivantes: directive Compatibilité Electromagnétique 2014/30/ UE, directive Basse Tension 2014/35/UE et directive RoHS II 2011/65/ UE. La conformité à ces directives est évaluée sur la base des normes européennes harmonisées applicables.

#### **European Union (EU) CE-Konformitätserklärung**

Dieses Produkte mit CE-Kennzeichnung erfüllen folgenden EU-Richtlinien: EMV-Richtlinie 2014/30/EU, Niederspannungsrichtlinie 2014/30/EU und RoHS-Richtlinie 2011/65/EU erfüllt. Die Konformität mit diesen Richtlinien wird unter Verwendung der entsprechenden Standards zurEuropäischen Normierung beurteilt.

#### **CE declaração de conformidade**

Este produto com a marcação CE estão em conformidade com das seguintes Diretivas UE: Diretiva Baixa Tensão 2014/35/EU; Diretiva CEM 2014/30/EU; Diretiva RSP 2011/65/UE. A conformidade com estas diretivas é verificada utilizando as normas europeias harmonizadas.

#### **CE Declaración de conformidad**

Este producto que llevan la marca CE cumplen con las siguientes Directivas de la Unión Europea: Directiva EMC (2014/30/EU), Directiva de bajo voltaje (2014/35/EU), Directiva RoHS (recast) (2011/65/EU). El cumplimiento de estas directivas se evalúa mediante las normas europeas armonizadas.

#### **Dichiarazione di conformità CE**

Questo prodotto è conforme alle seguenti direttive: Direttiva sulla compatibilità elettromagnetica 2014/30/UE, Direttiva sulla bassa tensione 2014/35/UE, Direttiva RoHS (rifusione) 2011/65/UE. Questo prodotto è stato testato e trovato conforme a tutti i requisiti essenziali delle Direttive.

#### **China RoHS Compliance Statement** 中国《废弃电器电子产品回收处理管理条例》提示性说明

为了更好地关爱及保护地球,当用户不再需要此产品或产品寿命终止时,请遵守国家废弃电器电子产品回收 处理相关法律法规,将其交给当地具有国家认可的回收处理资质的厂商进行回收处理。

#### 环保使用期限

**Environment-friendly use period**

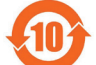

此标识指期限(十年),电子电气产品中含有的有害物质不会发生外泄或突变、电子电气产品用 户正常使用该电子电气产品不会对环境造成严重污染或对其人身、财产造成严重损害的期限。

#### 产品中有害物质的名称及含量:

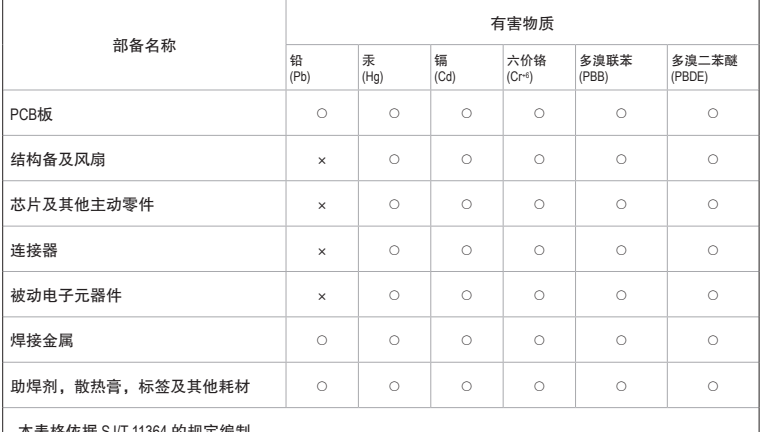

本表格依据 SJ/T 11364 的规定编制。

○:表示该有害物质在该部备所有均质材料中的含量均在 GB/T 26572 规定的限量要求以下。

×:表示该有害物质至少在该部备的某一均质材料中的含量超出 GB/T 26572 规定的限量要求。

# <span id="page-42-0"></span>技嘉主板售后服务及质量保证卡

亲爱的用户,感谢您选用技嘉科技的主板产品,选择技嘉——创新科技,美化生活。 为了确保您能够充分享有技嘉科技为您提供的完善售后服务支持,请您在购买技嘉科技产品后认真阅

读本质量保证卡的说明并妥善保存此说明。

关于技嘉主板售后服务及质量保证卡说明如下:

- 1. 技嘉科技的主板产品在中华人民共和国境内(不包括港澳台地区)由宁波中嘉科贸有限公司总经销。
- 2. 技嘉科技为主板产品在中华人民共和国境内(不包含港澳台地区)提供3年保修服务,如参加4年质 保活动的,则按官网注册时间延迟保修期。
- 3. 技嘉主板售后服务及质量保证卡仅适用于在中华人民共和国境内(不包括港澳台地区)通过合法途径购 买的技嘉主板产品。
- 4. 根据中华人民共和国部分商品修理更换退货责任规定(新三包法),用户在使用本公司主板产品过程中, 若主板产品出现下列情况,本公司将不承担保修义务:
	- A. 超过技嘉提供有效保修期限的;
	- B. 未按产品使用手册的要求使用、维护、保管而造成损坏的;
	- C. 擅自改动、自行维修、组装不当而造成产品损坏的;
	- D. 使用未经合法认证的软件或扩展部件而造成产品损坏的;
	- E. 非正常的使用方式或环境造成电路板或部件划伤、扭曲、腐蚀、生锈、氧化、断裂等造成产品损坏的;
	- F. 人为造成损坏的,如:印刷电路板撞裂、板弯、线路划断、CPU角座损坏等;
	- G. 因不可抗力或人为之操作使用不当造成损坏的;
	- H. 假冒和非法走私品;
	- I. 产品序列号遗失或被涂改致无法辨认或与实际产品实物不符的;
	- J. 以特殊测试用途为目的,对内存插槽、显卡插槽、USB接口、网口插槽等部件长时间不正当使用造 成主板损坏的。
- 5. 技嘉主板产品技术支持服务指导
	- A. 如果您在使用技嘉主板产品过程中遇到问题,可以先通过查阅产品用户手册寻找答案。
	- B. 您也可以直接访问技嘉官方https://www.gigabyte.cn/或直接拨打技嘉科技800主板免费服务热线: 800-820-0926进行咨询(未开通800电话或手机无法拨打800的地区,请拨打021-63410189)。服务 时间:星期一到星期五9:00-18:00法定节假日除外。(技嘉科技800主板免费服务热线由技嘉科技 授权宁波中嘉科贸有限公司成立)。
- 6. 技嘉主板产品送修服务指导
	- A. 当确认您所使用的技嘉主板产品由于硬件故障需要维修服务,在送修前请务必告知您所使用的主 板产品型号, BIOS版本,搭配的配件配置,详细的故障现象等信息, 方便技嘉工程师能够帮助您更 加准确快速的判断出故障的原因。
	- B. 如购买时经销商向您承诺的服务范围大于技嘉提供的服务范围,超出部分的服务,请联系经销商 以取得详细服务咨询。
	- C. 产品送修时,请以原厂包装材料或其他适合材料(如纸箱、气泡袋等)包装,送修主板需加置CPU保 护盖,以免运送途中发生损坏。如是因包装不当导致运送中发生的损坏,本公司将恕不提供保修。 随产品的耗材,赠品及包装材料等均不在保修范围内。
- 7. 申请质保售后服务时请同时出示本质保卡和有效购买凭证。
- 8. 质量保证卡必须加盖经销商印章方为有效。
- 9. 申请质保售后服务请联系技嘉科技授权的当地代理商。
- 10. 本公司在法律允许的范围内保留对《技嘉主板售后服务及质量保证卡》增加、删减、修改及解释的所有 权利,并于本公司官方网站上公告后生效。

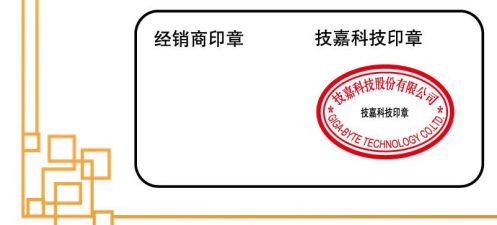

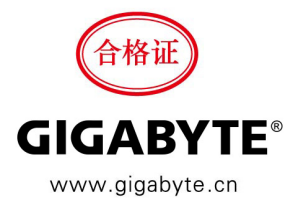

<span id="page-43-0"></span>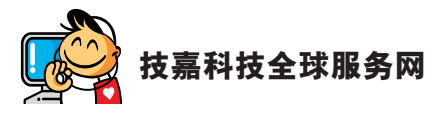

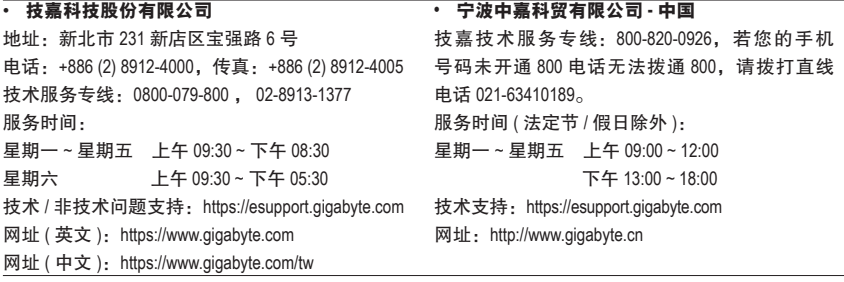

### • 技嘉科技服务专区 **(GIGABYTE eSupport)**

若您有技术或非技术(业务及市场)的相关问题时,欢迎至 https://esupport.gigabyte.com 询问。

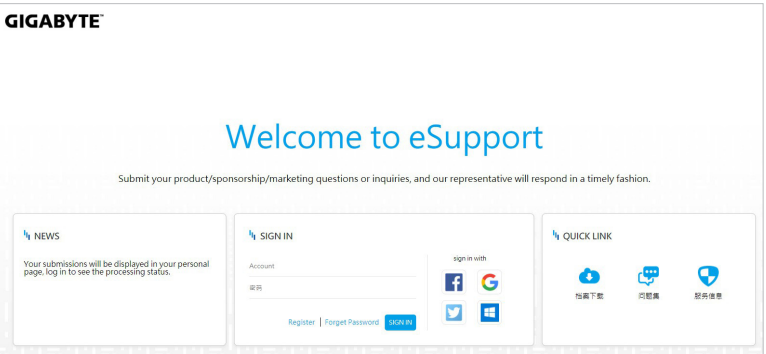